**User Manual** 

# giftcard

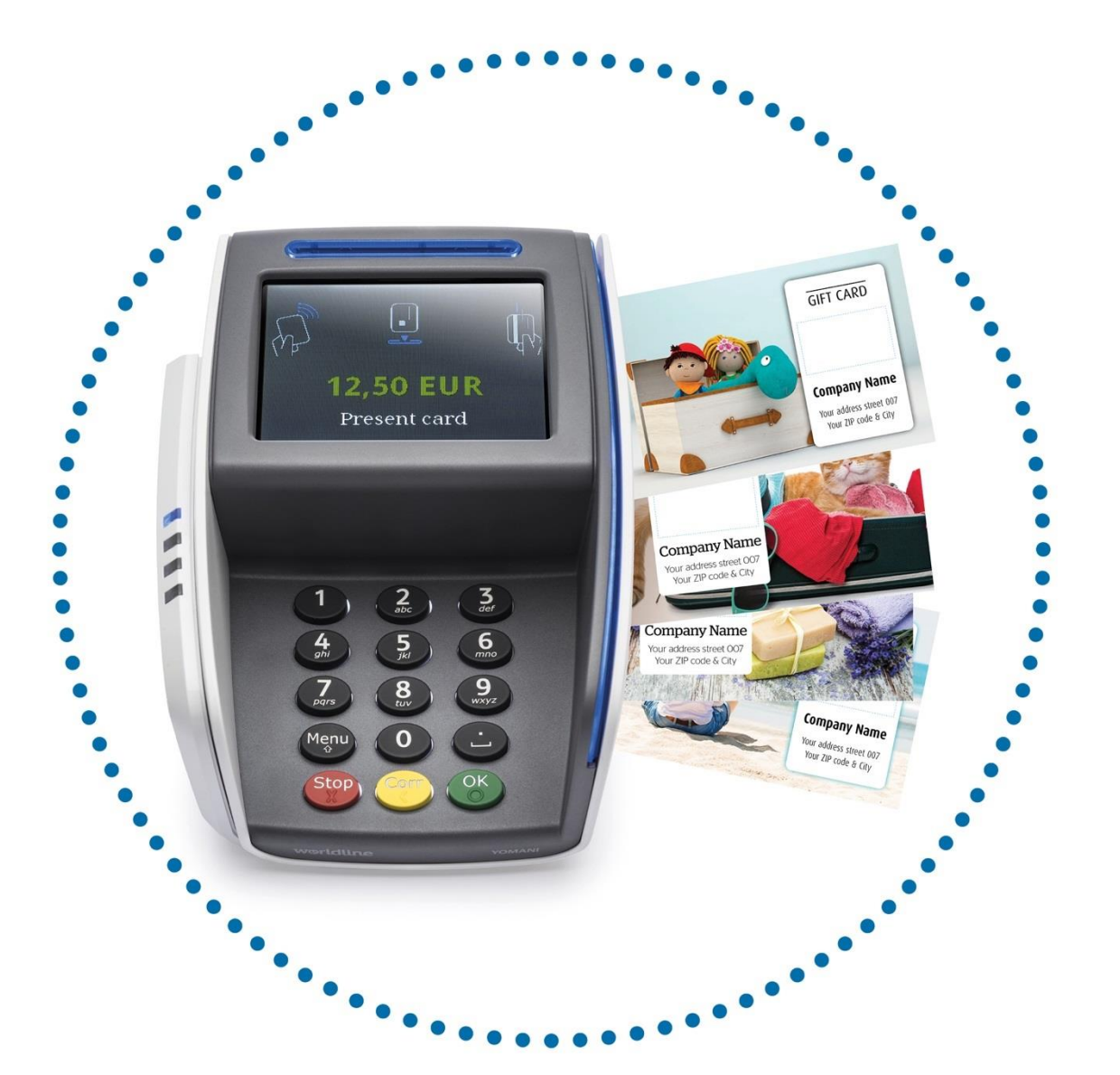

# Worldline

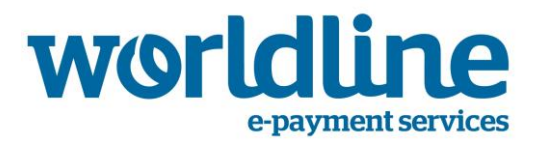

De informatie in dit document kan gewijzigd worden zonder kennisgeving en mag niet geïnterpreteerd worden als een verbintenis vanwege Atos Worldline S.A./N.V. ('Worldline').

De inhoud van dit document, met inbegrip van maar niet beperkt tot handelsmerken, tekeningen, logo's, tekst, afbeeldingen, is eigendom van Worldline en wordt beschermd door de Belgische wet van 30.06.1994 betreffende het auteursrecht en door de andere van toepassing zijnde Wetten.

Het woord YOMANI en andere handelsmerken die in dit document worden gebruikt, zijn eigendom van Worldline.

De inhoud van dit document kan gereproduceerd worden door of in naam van derden met de voorafgaande schriftelijke toelating van Worldline en volgens haar instructies. Worldline aanvaardt geen verantwoordelijkheid voor fouten en vergetelheden veroorzaakt bij het vertalen of herwerken van dit document.

Behalve wat de beperkte licentie betreft om bepaald materiaal uit dit document enkel voor nietcommercieel en privégebruik te downloaden en af te drukken, zal niets dat vervat zit in dit document enige licentie of enig recht verlenen om iets van het beschermd materiaal van Worldline te gebruiken.

Hoewel Worldline er alles aan heeft gedaan om er zeker van te zijn dat de informatie vervat in dit document correct is, geeft Worldline geen juridische of commerciële waarborg op het document dat in dit bestek beschreven wordt. De technologie wordt zo 'as is' geleverd zonder enige expliciete of impliciete garantie,met inbegrip van de garantie van verkoopbaarheid en van geschiktheid voor een bijzonder doel. Worldline biedt geen garantie of neemt geen wettelijke aansprakelijkheid of verantwoordelijkheid op inzake de juistheid, volledigheid of nuttigheid van enige informatie, enig product of proces die/dat bekendgemaakt wordt.

Voor zover toegestaan door de van toepassing zijnde wetten, zal noch Worldline noch haar filialen, bestuurders, werknemers en agenten tegenover een andere partij aansprakelijk zijn voor eventuele schade die het gevolg zou kunnen zijn van het gebruik van de technologie zoals beschreven in dit document (met inbegrip van maar niet beperkt tot directe, indirecte, incidentele, speciale schade, gevolgschade en punitieve schade, winstderving).

Deze termen worden beheerst door en geïnterpreteerd in overeenstemming met het Belgische recht. U stemt onherroepelijk in met de rechtsbevoegdheid van de rechtbanken in Brussel voor een eventuele rechtsvordering voortvloeiende uit of betrekking hebbende op het gebruik van dit document.

Gift Card Control Center (Geschenkkaartenbeheersysteem)

Worldline, 2018-02

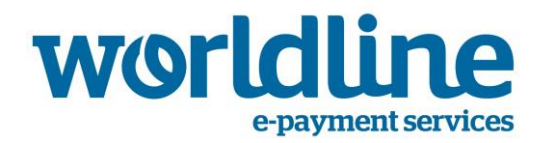

# <span id="page-2-0"></span>**Inhoudstafel**

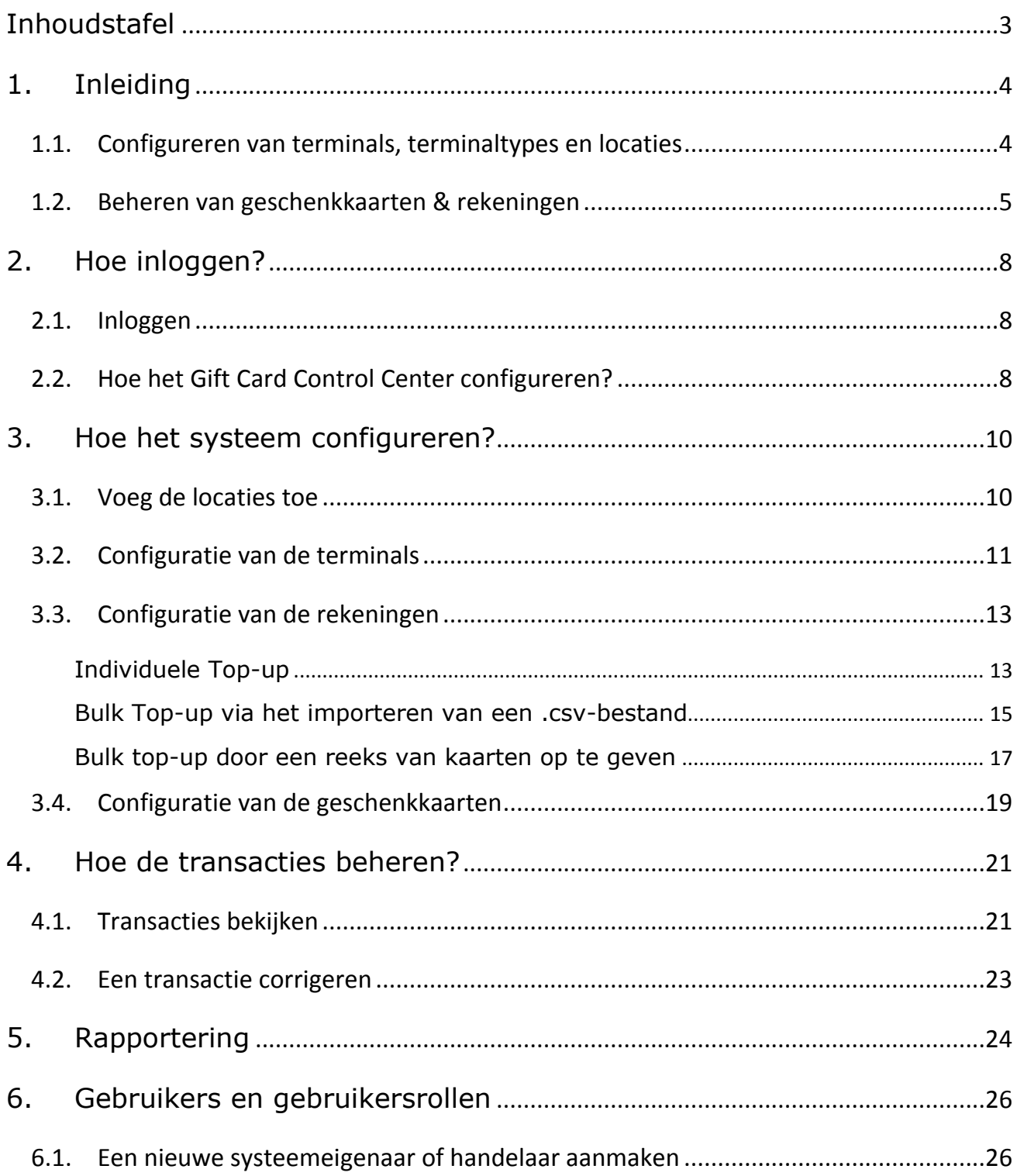

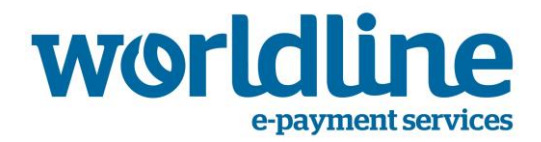

# <span id="page-3-0"></span>**1. Inleiding**

Dit document is een *'Gebruikershandleiding'* en beschrijft de functionaliteiten die worden ondersteund door het Gift Card Control Center.

De geschenkkaartenoplossing van Worldline biedt u de mogelijkheid om uw eigen geschenkkaartensysteem te gebruiken, dat enkel zal aanvaard worden op uw verzameling terminals. Bovendien kan één terminal meerdere geschenkkaartensystemen ondersteunen.

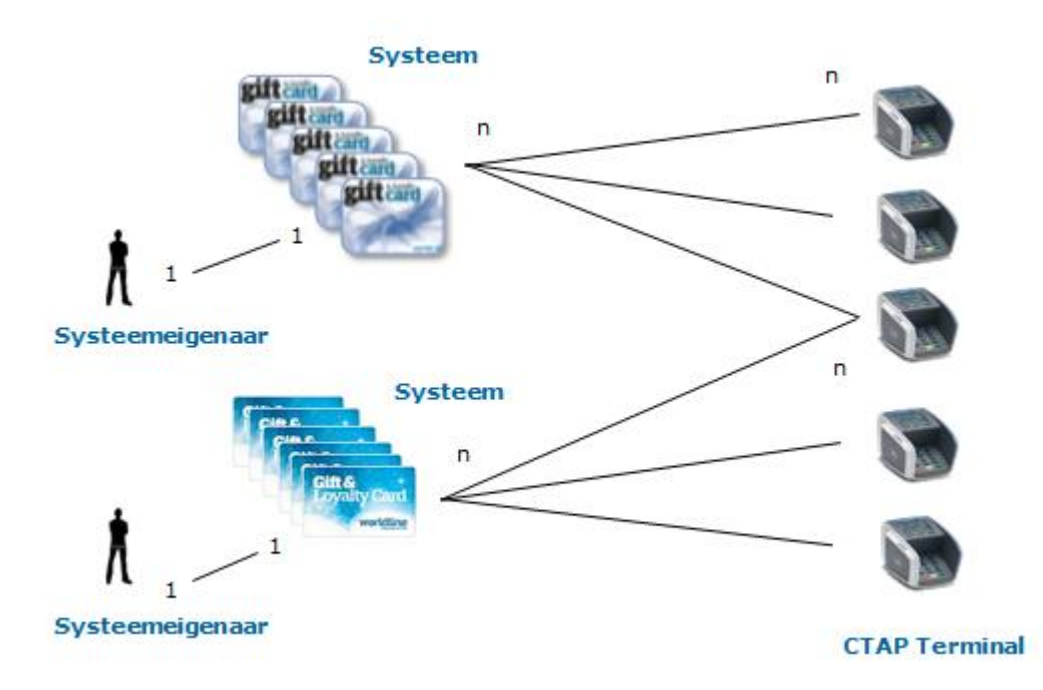

Het Gift Card Control Center biedt u de mogelijkheid om dit gebruik te configureren. Het laat u toe om:

- Terminals, terminaltypes & locaties te configureren
- De geschenkkaarten en de overeenstemmende rekeningen te beheren
- De transacties met geschenkkaarten te bekijken en te beheren
- Klantenrapporten op te maken

#### <span id="page-3-1"></span>*1.1. Configureren van terminals, terminaltypes en locaties*

Het Gift Card Control Center zal u de lijst van terminals tonen waarop uw geschenkkaartensysteem kan gebruikt worden.

U kunt voor elke terminal één locatie aanduiden (bv. restaurant, ingang), samen met de adresgegevens.

Elke terminal behoort tot één van de 3 mogelijke types:

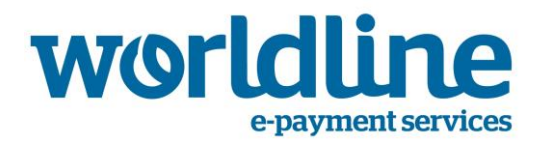

- Betaalterminal: een fysieke terminal waarop uw geschenkkaarten aanvaard zullen worden, maar zonder de mogelijkheid om een top-up uit te voeren (opladen van een bedrag)
- Top-up & betaalterminal: een fysieke terminal waarop uw geschenkkaarten aanvaard zullen worden en met de mogelijkheid om een top-up uit te voeren (opladen van een bedrag)
- E-commerce betaalterminal: een virtuele terminal (webshop) waarop uw geschenkkaarten aanvaard zullen worden, maar zonder de mogelijkheid om een top-up uit te voeren (opladen van een bedrag)

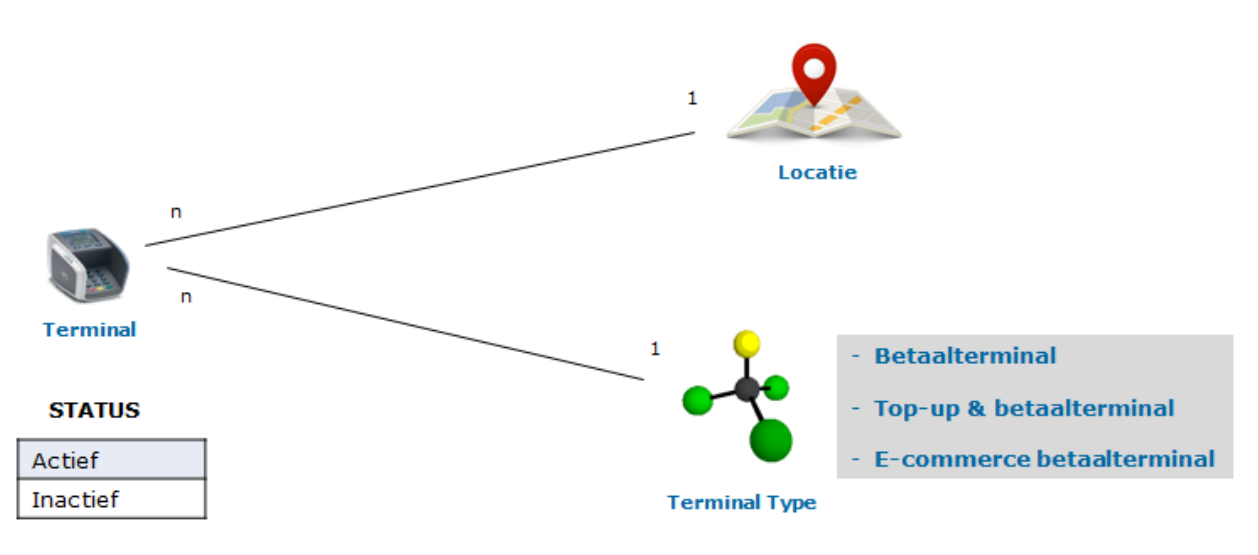

#### <span id="page-4-0"></span>*1.2. Beheren van geschenkkaarten & rekeningen*

Het Gift Card Control Center zal u ook de lijst van ter beschikking staande geschenkkaarten tonen en hun overeenstemmende rekening, waarop het saldo staat.

U kunt de mogelijke statussen van de kaarten & rekeningen beheren, zoals hieronder getoond. Sommige wijzigingen gebeuren automatisch (bv. wanneer het saldo wordt opgeladen) en andere moeten manueel gedaan worden (bv. blokkeren van een kaart bij verlies).

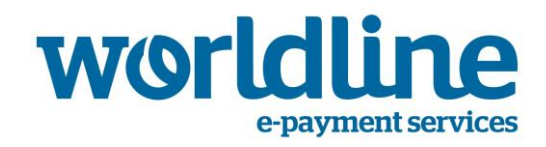

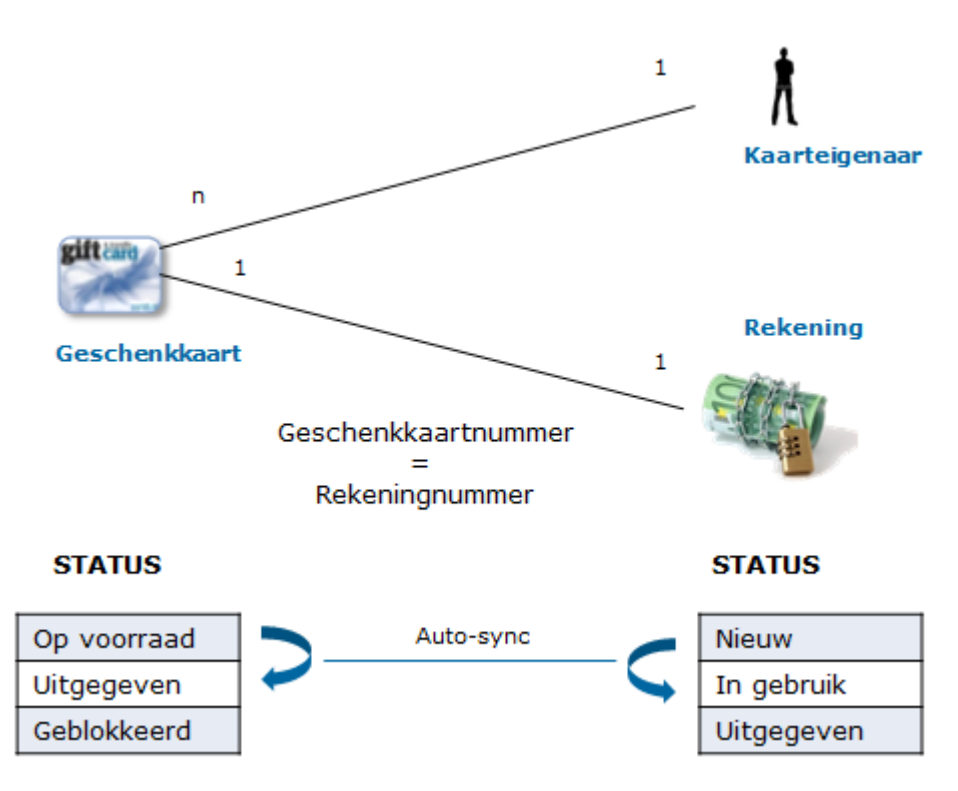

Aanvankelijk is de kaartstatus 'op voorraad' en de rekeningstatus 'nieuw'. Het beginsaldo van elke rekening is 0.

Een rekening opladen kan op 2 manieren:

- Opladen op een 'Top-up & betaalterminal'
- Opladen via het Gift Card Control Center

Na het opladen verandert de kaartstatus in 'uitgegeven' en de rekeningstatus in 'in gebruik'. Deze statussen worden automatisch aangepast en gesynchroniseerd.

Als het saldo van een rekening op 0 komt te staan, verandert de rekeningstatus automatisch op 'uitgegeven'.

Bij verlies van de kaart kan de klant aan de handelaar vragen om ze te blokkeren. In dat geval verandert de kaartstatus in 'geblokkeerd'.

Merk op dat er geen relatie is tussen de kaartstatus 'geblokkeerd' en de rekeningstatus 'uitgegeven'.

Een rekening heeft een maximumsaldo. Deze waarde wordt één keer bepaald voor alle rekeningen en wordt gespecificeerd in het rekeningtype. Het maximumsaldo van een rekeningtype is 150 euro. Het moet ingesteld worden tijdens de configuratie. Een rekening kan slechts één keer opgewaardeerd worden.

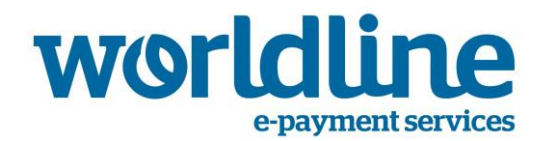

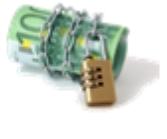

h

Rekening

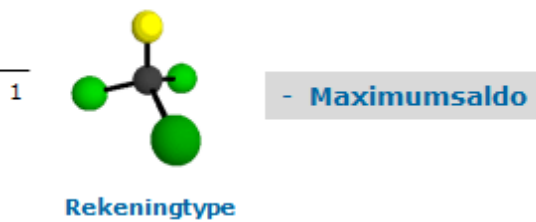

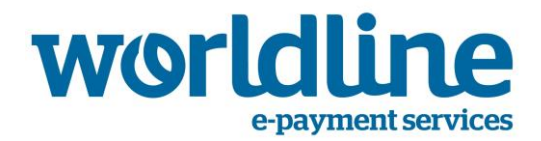

# <span id="page-7-0"></span>**2. Hoe inloggen?**

Nadat u de overeenkomst met Worldline hebt ondertekend, zult u via e-mail uw gebruikersnaam ontvangen. Deze mail zal ook een persoonlijke link bevatten om uw beginpaswoord in te stellen.

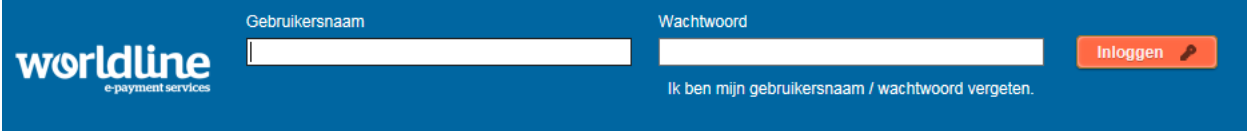

Het gekozen paswoord moet:

- tussen 10 en 20 karakters lang zijn
- minstens 1 hoofdletter,1 kleine letter en 1 cijfer bevatten.

Eens u zo'n paswoord hebt gekozen, kunt u inloggen.

#### <span id="page-7-1"></span>*2.1. Inloggen*

Voer uw gebruikersnaam & paswoord in. Klik op de 'Inloggen' knop. Bovenaan op dit scherm kunt u uw profiel aanmaken.

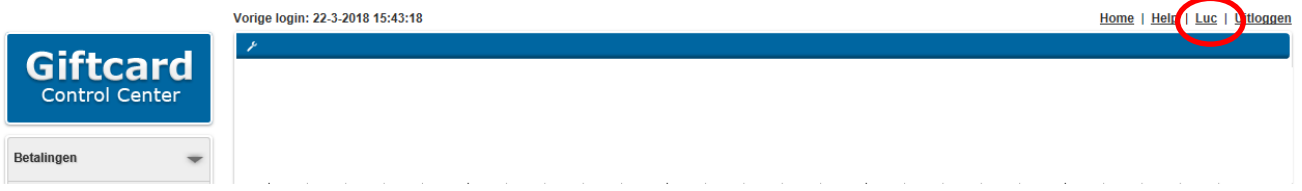

- U kunt uw gewenste taal kiezen
- U kunt het aantal bestanden per blz. kiezen
- U kunt de manier kiezen waarop u de delen wilt bekijken
- U kunt uw paswoord wijzigen
- $\bullet$

#### <span id="page-7-2"></span>*2.2. Hoe het Gift Card Control Center configureren?*

Bij het activeren van het Gift Card Control Center is het eerste scherm dat u te zien krijgt het 'Dashboard' scherm.

Door te klikken op het sleutelicoontje bovenaan kunt u het dashboard zo configureren dat het volgende getoond wordt:

- Het aantal transacties voor de afgelopen 5 dagen
- De totale omzet voor de afgelopen 5 dagen

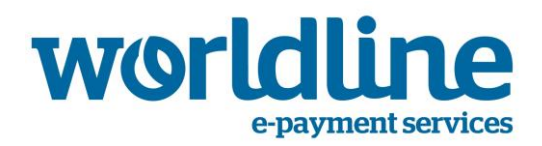

Klik daarna op het 'Bewaren' icoontje.

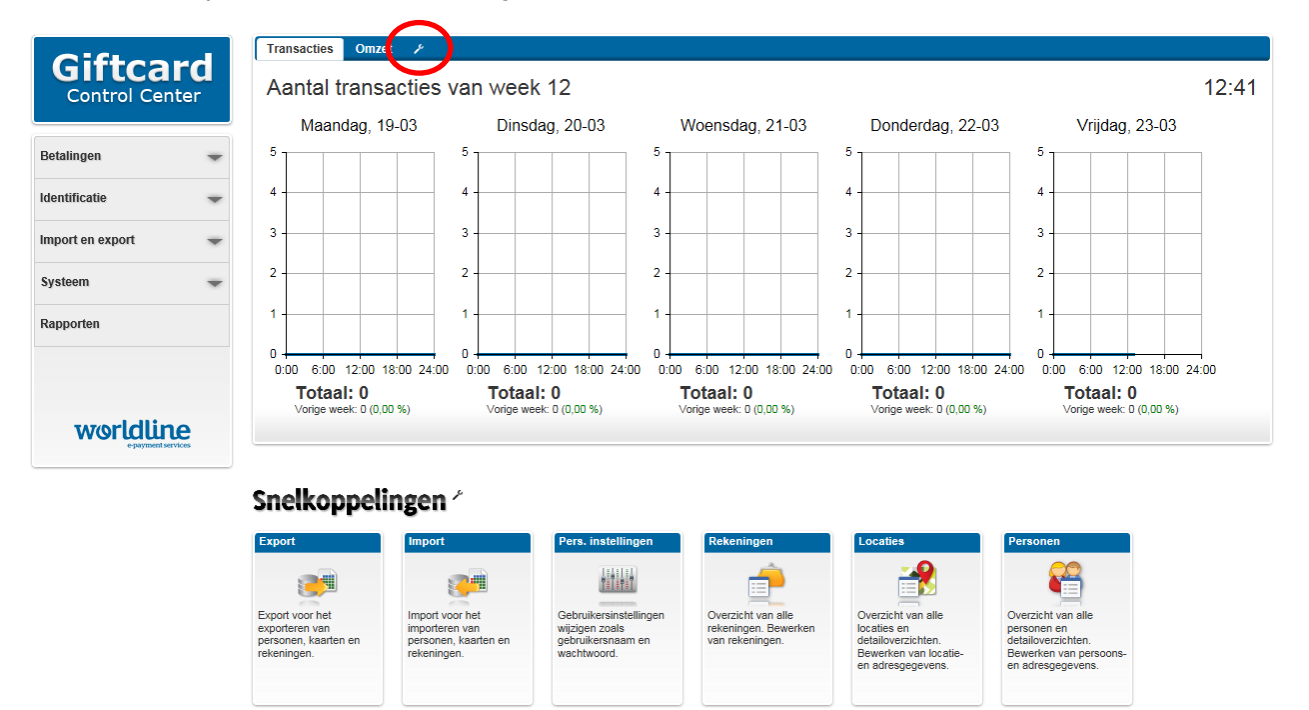

Door te klikken op het sleutelicoontje onderaan kunt u het dashboard ook zo configureren dat er een aantal favoriete shortcuts getoond worden.

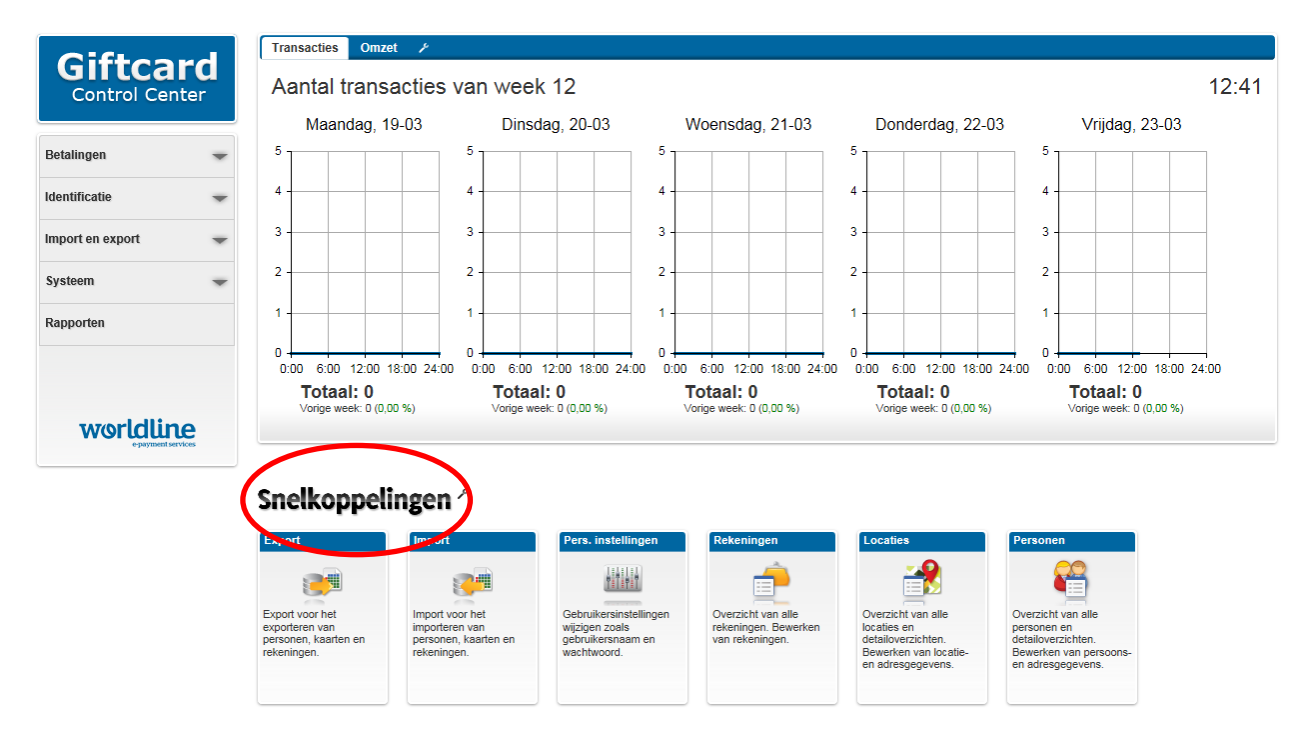

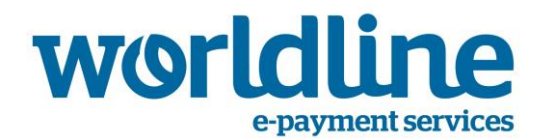

# <span id="page-9-0"></span>**3. Hoe het systeem configureren?**

Deze sectie is enkel van toepassing op de systeemeigenaar. Een handelaar heeft geen rechten om deze acties uit te voeren en de menu-items zijn verborgen.

#### <span id="page-9-1"></span>*3.1. Voeg de locaties toe*

De configuratie van locatie kan opgezet worden als een hiërarchische boomstructuur.

Zodoende kan elke locatie slechts 1 gelinkte 'hoofdlocatie' en een aantal 'sublocaties' hebben.

Bij wijze van voorbeeld: een fysieke winkel kan 2 sublocaties hebben (eerste verdieping, tweede verdieping). Elke verdieping kan dan opnieuw zijn eigen sublocaties hebben (departement 1, departement 2, …).

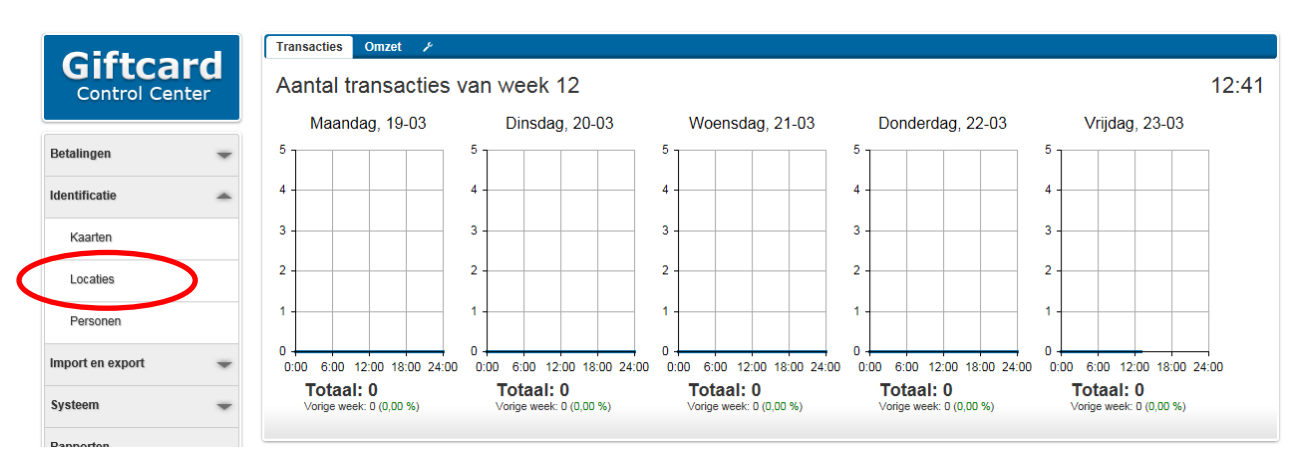

1. Klik op 'Locaties' in het linkermenu.

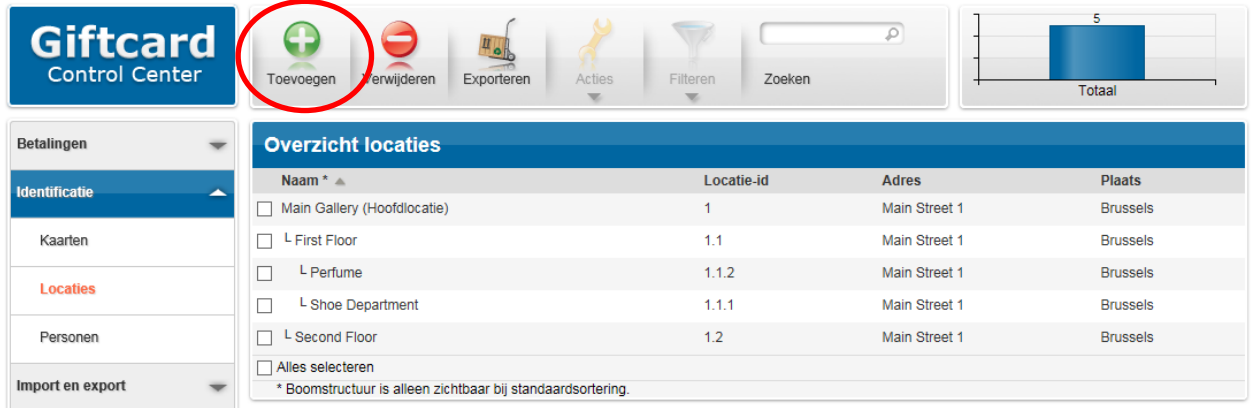

2. Klik op de 'Toevoegen' knop om een locatie toe te voegen.

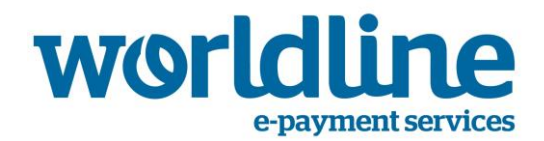

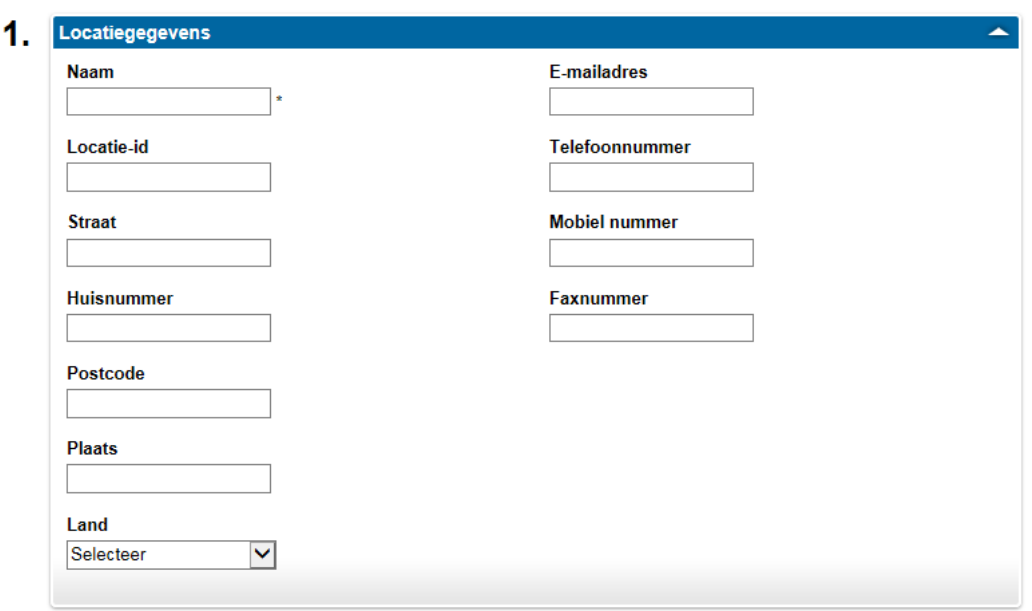

- 3. Vul in deel 1 de volgende gegevens in:
	- Locatienaam (vrij tekstveld)
	- Locatie-ID (vrij tekstveld)
	- Adresgegevens (Straat, Huisnummer, Postcode, Stad, Land)
	- Contactgegevens (E-mailadres, telefoon-/mobiel-/faxnummers)

Enkel de 'Locatienaam' is verplicht in te vullen.

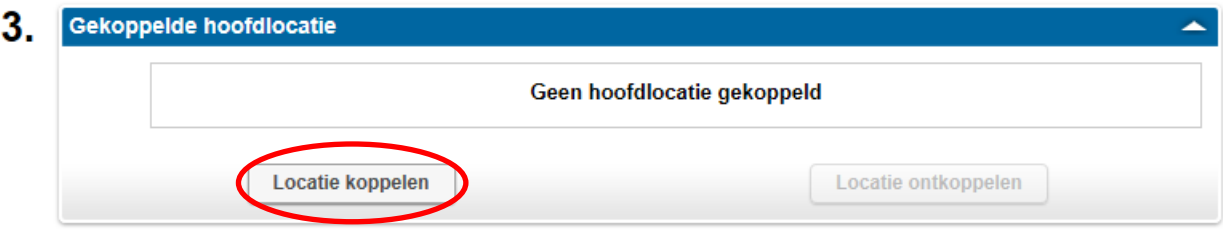

- 4. In deel 3 kunt u een link maken met de locatie die zich één niveau hoger bevindt in de hiërarchie.
- 5. Klik op 'Bewaren' onderaan het scherm.

#### <span id="page-10-0"></span>*3.2. Configuratie van de terminals*

Uw lijst van terminals waarop uw geschenkkaarten aanvaard zullen worden, is vooraf voor u geconfigureerd. U kunt geen terminals toevoegen of verwijderen.

U kunt echter wel sommige van de terminaleigenschappen wijzigen.

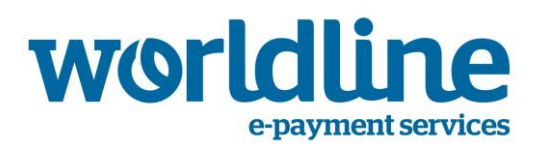

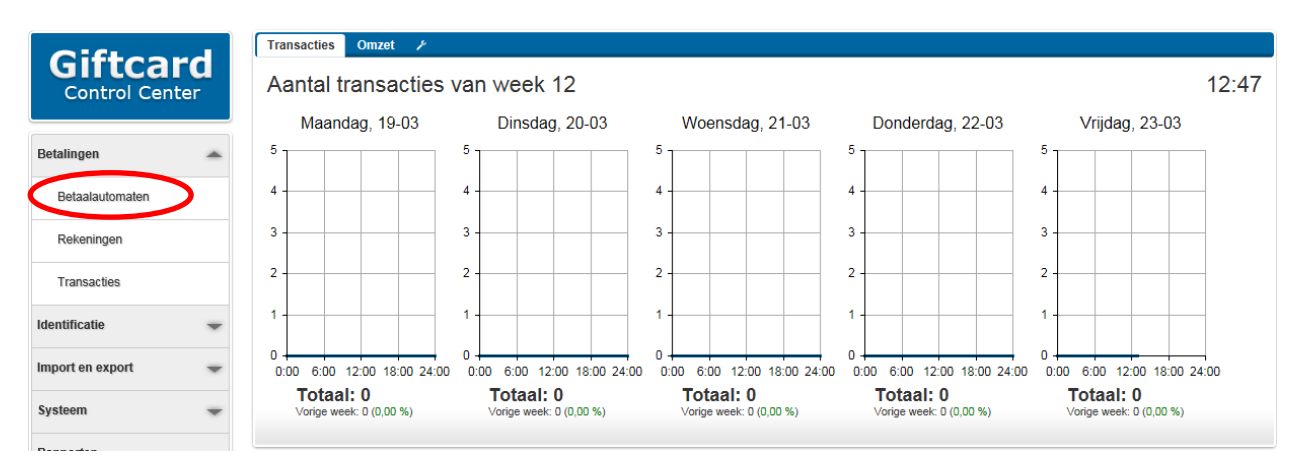

1. Klik op 'beteaalautomaten' (terminals) in het linkermenu.

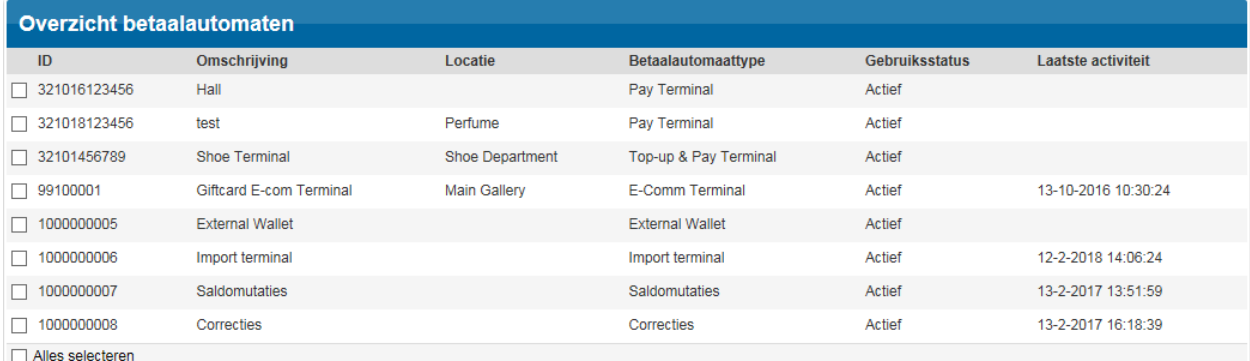

2. Klik op de betaalautomaat/terminal die u wilt configureren.

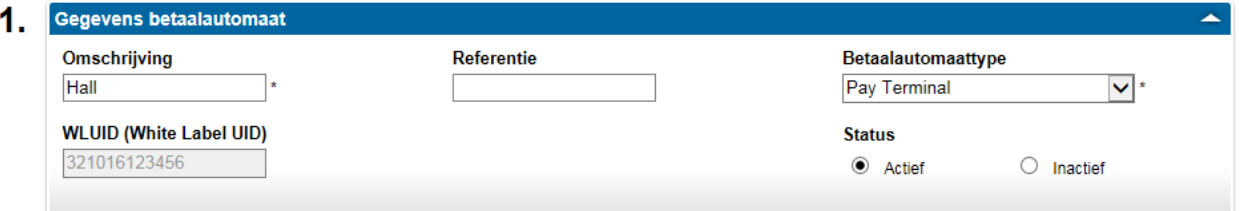

- 3. In deel 1 vult u de volgende gegevens in:
	- Betaalautomaat/terminalbeschrijving (vrij tekstveld)
	- Referentienummer (vrij tekstveld)
	- Betaalautomaattype. Er zijn 3 mogelijke betaalautomaattypes vooraf gedefinieerd:
		- o Betaalterminal: een fysieke terminal waarop uw geschenkkaarten aanvaard zullen worden, maar zonder de mogelijkheid om een top-up uit te voeren (opladen van een bedrag)
		- o Top-up & betaalterminal: een fysieke terminal waarop uw geschenkkaarten aanvaard zullen worden en met de mogelijkheid om een top-up uit te voeren (opladen van een bedrag)
		- $\circ$  E-commerce betaalterminal: een virtuele terminal (webshop) waarop uw geschenkkaarten aanvaard zullen worden, maar zonder de mogelijkheid om een top-up uit te voeren (opladen van een bedrag)
	- Status. Er zijn 2 mogelijke terminalstatussen vooraf gedefinieerd:

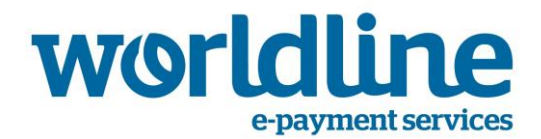

- o Actief: de terminal is klaar om uw geschenkkaarten te aanvaarden
- $\circ$  Inactief: de terminal is niet klaar om uw geschenkkaarten te aanvaarden

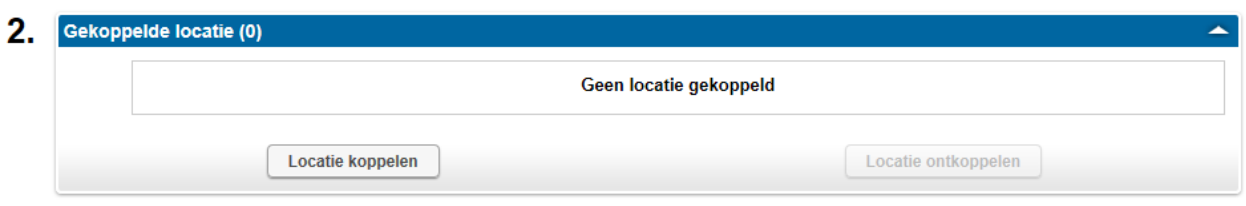

- 4. In deel 2 kunt u de terminal linken aan een locatie die u in de vorige stap hebt gedefinieerd.
- 5. Klik op 'Bewaren' onderaan het scherm.

#### <span id="page-12-0"></span>*3.3. Configuratie van de rekeningen*

Om de geschenkkaarten enige waarde te geven, zult u de overeenstemmende rekeningen moeten opladen.

Als het saldo van een rekening 0 is, dan zal het niet mogelijk zijn om een transactie uit te voeren met de overeenstemmende geschenkkaart.

Wanneer een geschenkkaart gebruikt wordt bij een transactie voor een bedrag van x euro, dan zal natuurlijk het saldo van de overeenstemmende rekening met hetzelfde bedrag verminderen.

Er zijn 3 manieren om een bedrag op te laden op een bepaalde rekening:

- Individuele top-up: voor één bepaalde rekening
- Bulk top-up: voor een (groot) aantal rekeningen via het importeren van een bestand
- Bulk top-up: voor een (groot) aantal rekeningen door een reeks van kaarten op te geven

#### <span id="page-12-1"></span>**Individuele Top-up**

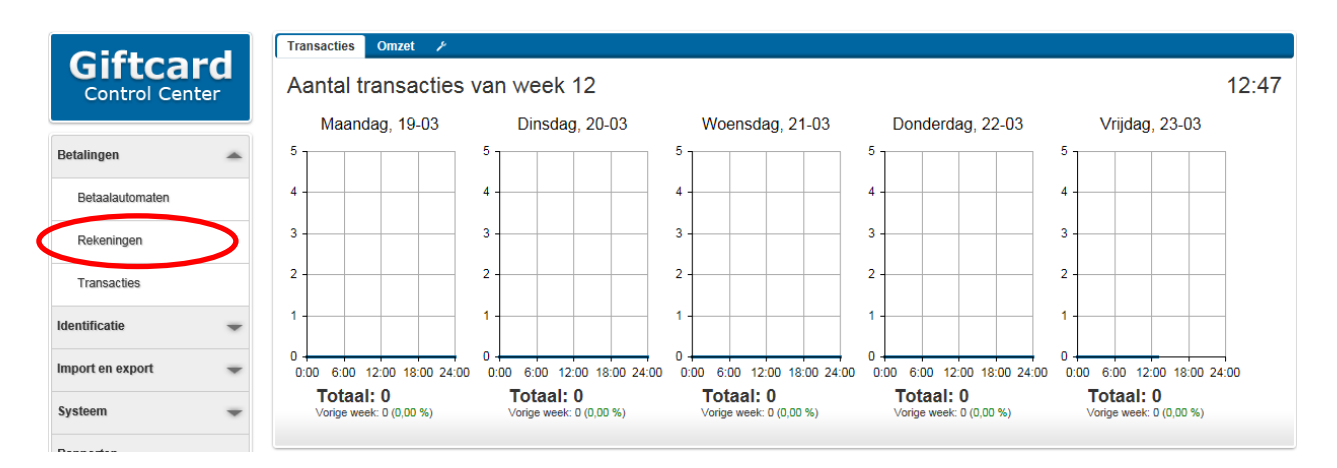

1. Klik op 'Rekeningen' in het linkermenu.

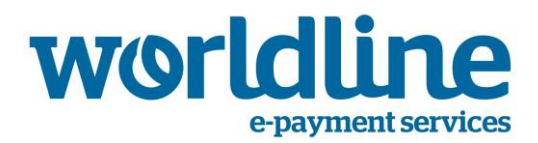

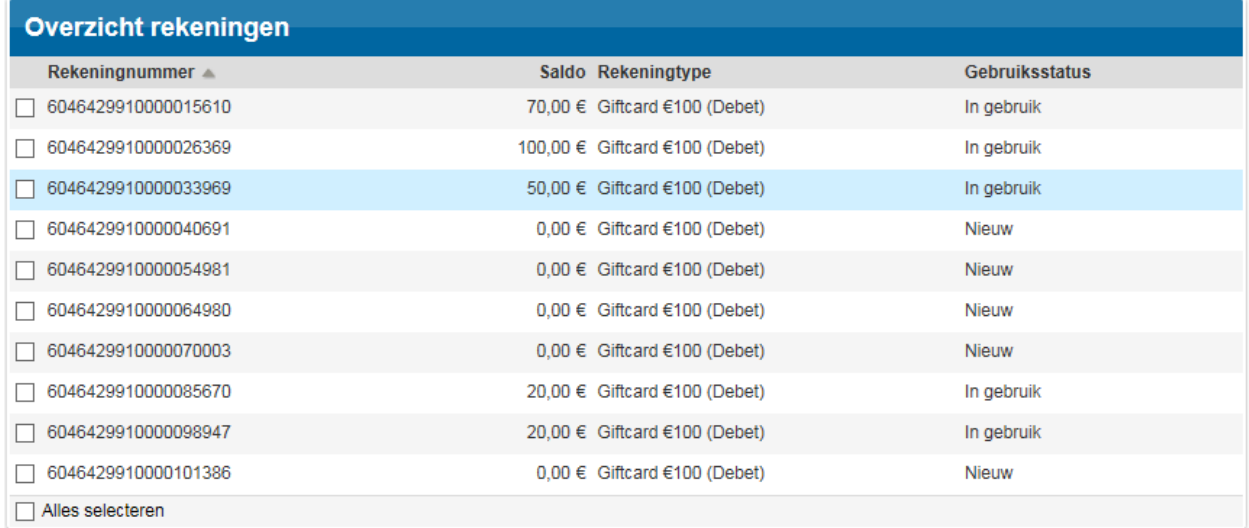

#### 2. Klik op de rekening die u wenst te configureren.

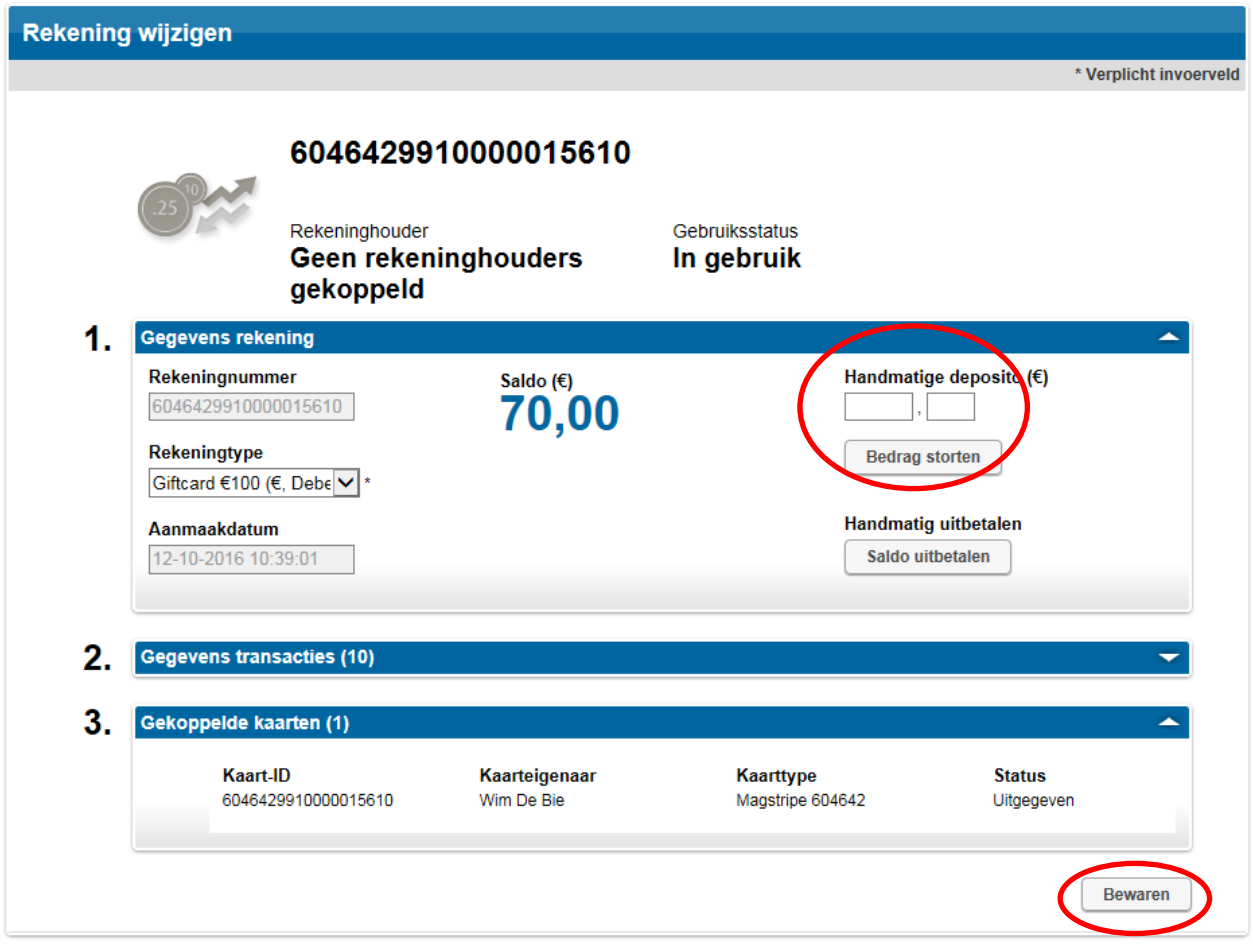

3. Vul het bedrag van de manuele storting in en klik op 'Bedrag storten'. Deze actie kunt u slechts één keer uitvoeren.

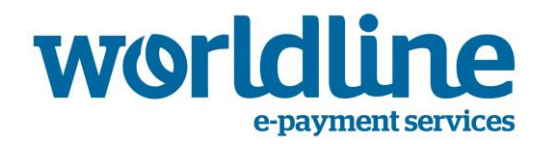

4. Klik op 'Bewaren' onderaan het scherm

 $\overline{\cal L}$ De knop 'handmatige uitbetalen' zal het rekeningsaldo instellen op 0. U kunt dit gebruiken om het resterende saldo van deze geschenkkaart terug te storten naar de klant.

#### <span id="page-14-0"></span>**Bulk Top-up via het importeren van een .csv-bestand**

Om een bulk top-up van rekeningen uit te voeren, moet u een .csv-bestand maken met de benodigde informatie.

Dit .csv-bestand moet UTF-8 encoded zijn met een puntkomma (';') als veldscheidingsteken. Het moet de volgende velden bevatten voor elke rekening.

- rekeningnummer
- Vervaldatum (d-m-jjjj H:mm:ss)
- Bedrag (decimaalteken: 1.000,00)
- Optie
	- o 1: Saldo veranderen
		- 2: Saldo instellen op maximum
		- 3: Saldo instellen op minimum

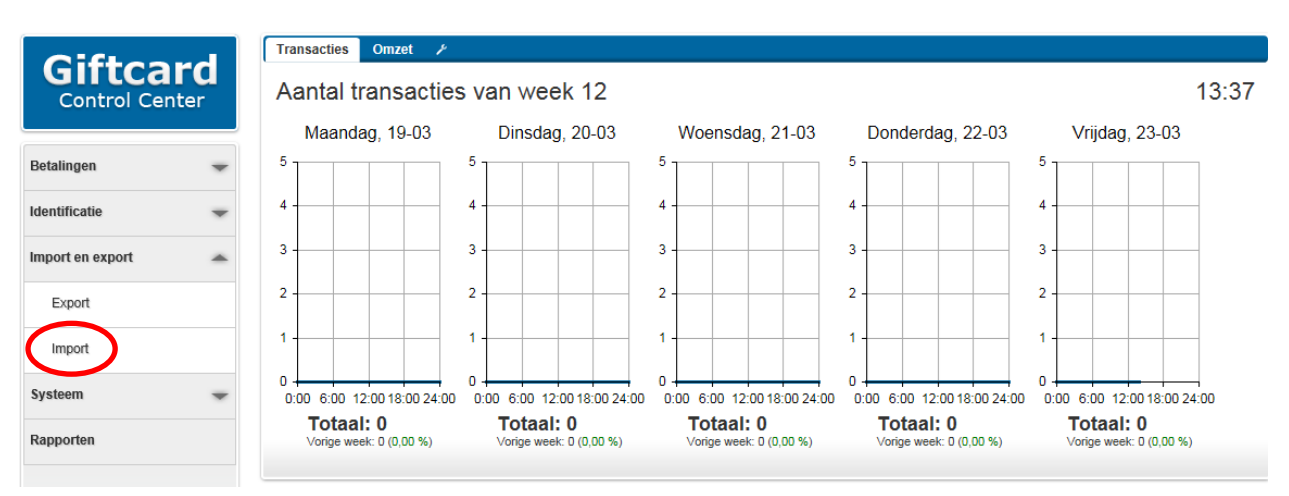

1. Klik op 'Import' in het linkermenu.

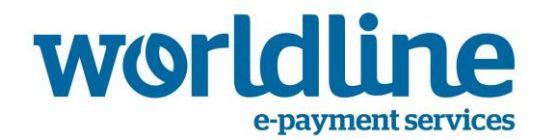

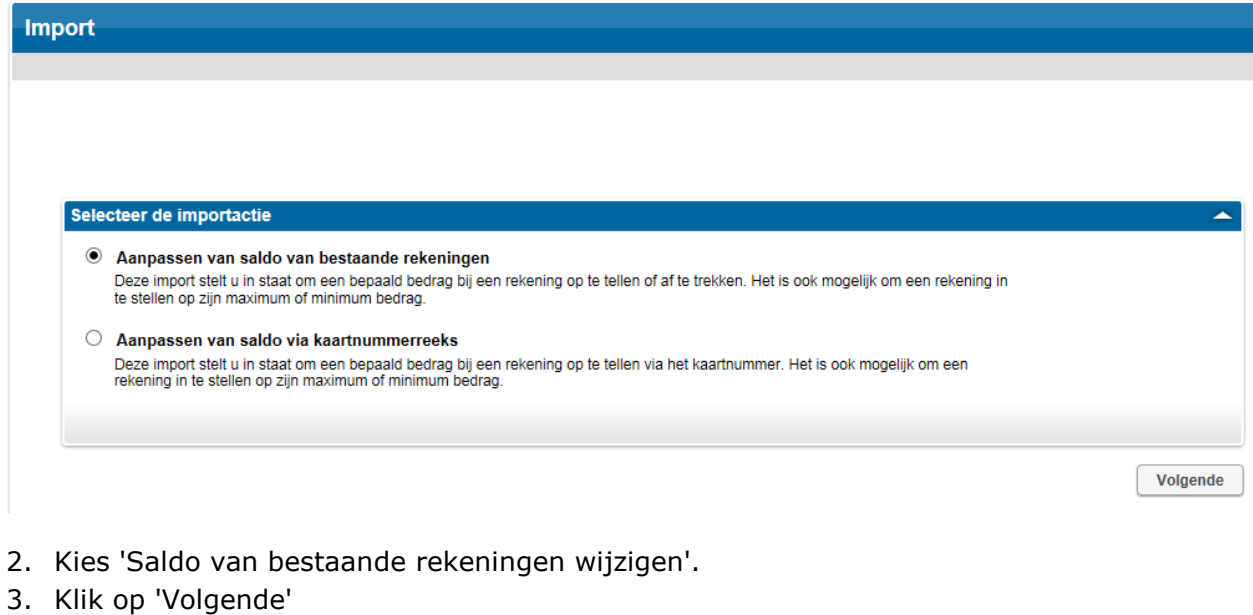

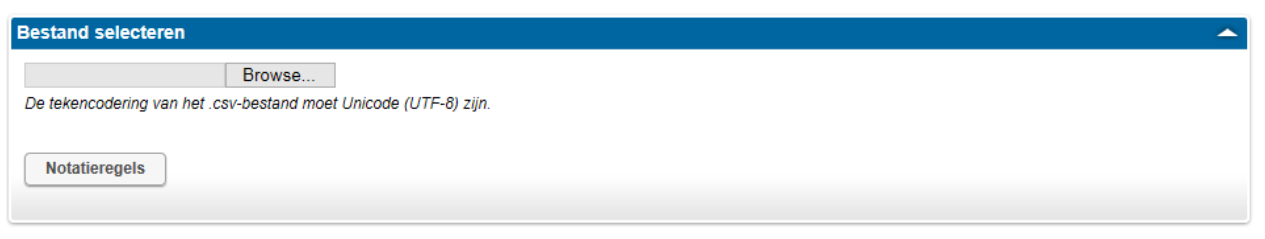

- 4. Klik op 'Bladeren' om het .csv-bestand te kiezen dat u hebt gecreëerd. Merk op dat door te klikken op 'Notatieregels' u de vereisten van dit bestand kunt lezen.
- 5. Klik op 'Volgende'

 $\overline{\Delta}$ Als de opgegeven actie mislukt voor één of meer rekeningen in het bestand (bv. als een rekening reeds opgewaardeerd werd), heeft dit geen invloed op de andere rekeningen en wordt de actie vooralsnog uitgevoerd.

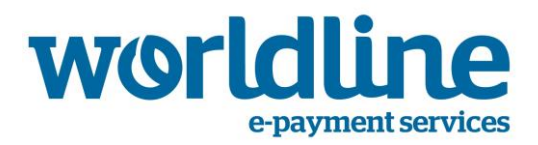

#### <span id="page-16-0"></span>**Bulk top-up door een reeks van kaarten op te geven**

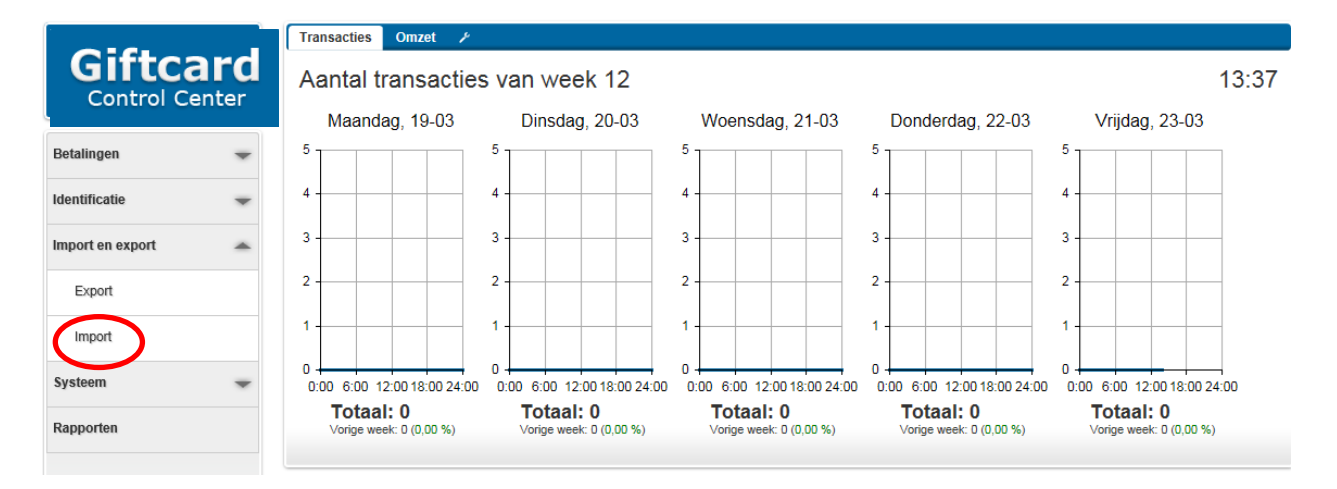

1. Klik op 'Importeren' in het linkermenu.

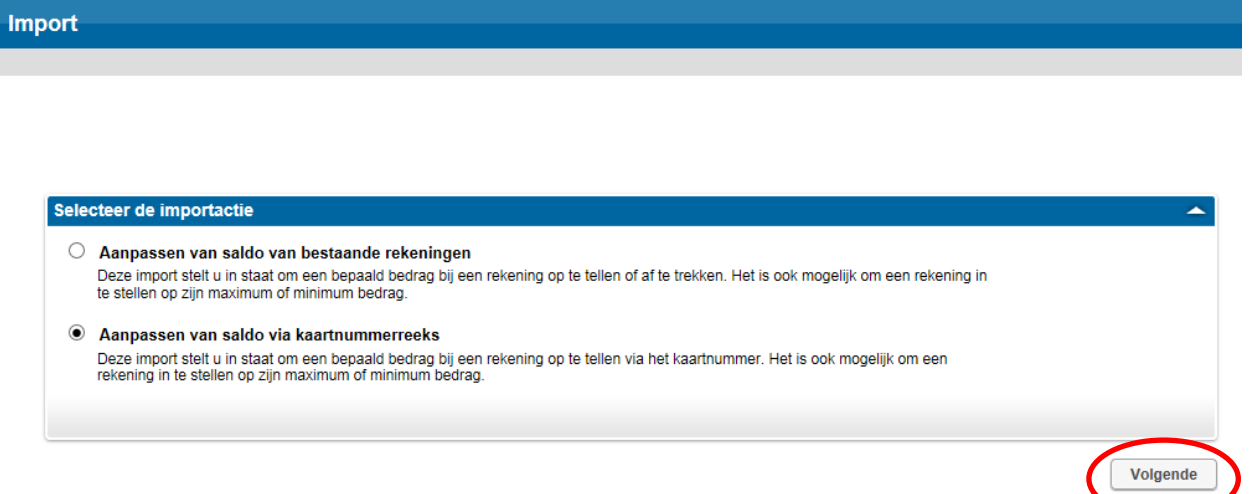

- 2. Kies 'Aanpassen van saldo via kaartnummerreeks'
- 3. Klik op 'Volgende'.

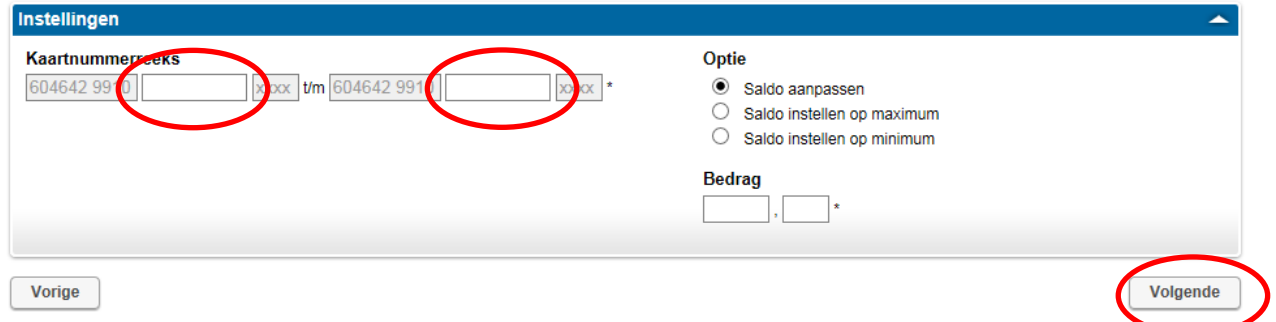

4. Geef de reeks van kaarten in en stel het bedrag in voor de bulk top-up.

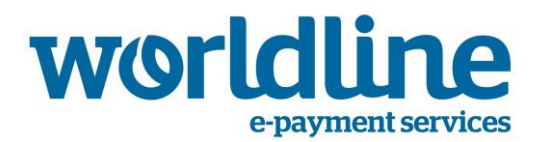

- Stel saldo in op maximum: het maximumsaldo wordt bepaald door middel van het bijbehorende rekening. Deze actie kunt u slechts 1 keer uitvoeren.
- Stel saldo in op minimum: het minimumsaldo is 0.
- Saldo aanpassen: hiermee kunt u een specifiek saldo instellen op de kaarten (niet noodzakelijk het maximaal toegelaten saldo). Deze actie kunt u slechts 1 keer uitvoeren.

5. Klik op 'Volgende'.

Als de opgegeven actie mislukt voor één of meer kaarten in de reeks (bv. als een kaart al opgewaardeerd werd), heeft dit geen invloed op de andere kaarten en wordt de actie vooralsnog uitgevoerd.

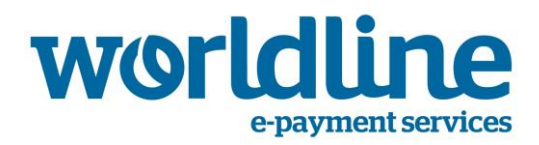

#### <span id="page-18-0"></span>*3.4. Configuratie van de geschenkkaarten*

In sommige gevallen zult u een Kaart moeten deactiveren, bv. wanneer een gebruiker meldt dat hij de kaart verloren is.

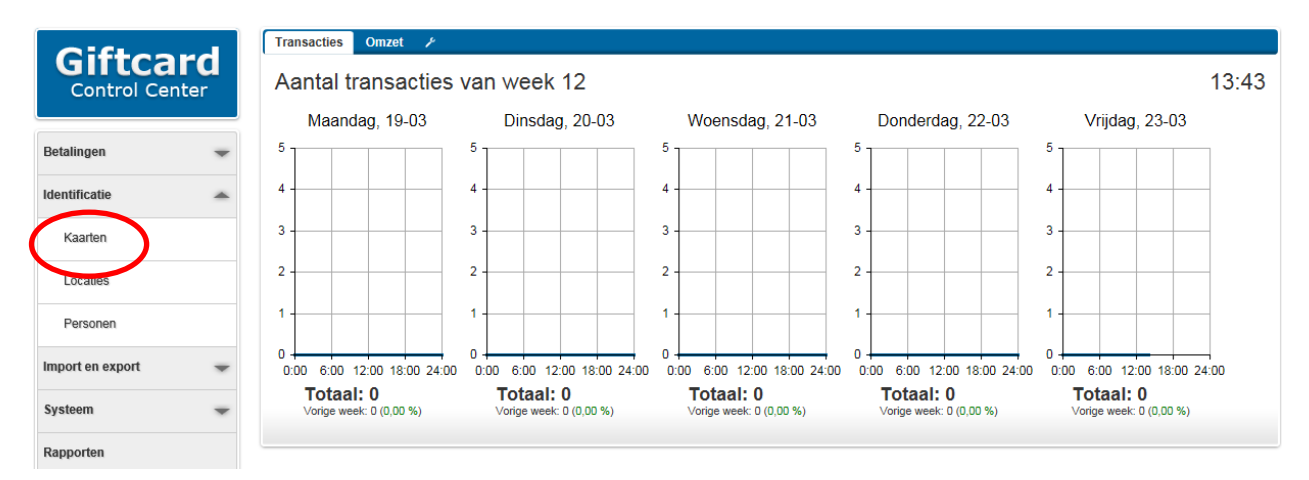

#### 1. Klik op 'Kaarten' in het linkermenu.

| $\mathbf{u}$<br>lo.<br>Acties<br>Exporteren<br>$\overline{\phantom{a}}$ | Filteren<br>Zoeken<br>$\overline{\phantom{a}}$ | P             |                     |                     | 10<br>F<br>Totaal |
|-------------------------------------------------------------------------|------------------------------------------------|---------------|---------------------|---------------------|-------------------|
| <b>Overzicht kaarten</b>                                                |                                                |               |                     |                     |                   |
| Kaart-ID A                                                              | <b>Kaarttype</b>                               | Kaarteigenaar | Ingangsdatum        | Vervaldatum         | Gebruiksstatus    |
| 6046429910000015610                                                     | Magstripe 604642                               | Wim De Bie    | 12-10-2016 10:37:00 | 31-12-2020 23:55:00 | <b>Uitgegeven</b> |
| 6046429910000026369                                                     | Magstripe 604642                               | Geen eigenaar | 12-10-2016 10:37:00 | 31-12-2020 23:55:00 | Geblokkeerd       |
| 6046429910000033969                                                     | Magstripe 604642                               | Geen eigenaar | 12-10-2016 10:37:00 | 31-12-2020 23:55:00 | Geblokkeerd       |
| 6046429910000040691                                                     | Magstripe 604642                               | Geen eigenaar | 12-10-2016 10:37:00 | 31-12-2020 23:55:00 | Op voorraad       |
| 6046429910000054981                                                     | Magstripe 604642                               | Geen eigenaar | 12-10-2016 10:37:00 | 31-12-2020 23:55:00 | Op voorraad       |
| 6046429910000064980                                                     | Magstripe 604642                               | Geen eigenaar | 12-10-2016 10:37:00 | 31-12-2020 23:55:00 | Op voorraad       |
| 6046429910000070003                                                     | Magstripe 604642                               | Geen eigenaar | 12-10-2016 10:37:00 | 31-12-2020 23:55:00 | Op voorraad       |
| 6046429910000085670                                                     | Magstripe 604642                               | Geen eigenaar | 12-10-2016 10:37:00 | 31-12-2020 23:55:00 | Uitgegeven        |
| 6046429910000098947                                                     | Magstripe 604642                               | Geen eigenaar | 12-10-2016 10:37:00 | 31-12-2020 23:55:00 | <b>Uitgegeven</b> |
| 6046429910000101386                                                     | Magstripe 604642                               | Geen eigenaar | 12-10-2016 10:37:00 | 31-12-2020 23:55:00 | Op voorraad       |
| Alles selecteren                                                        |                                                |               |                     |                     |                   |

2. Selecteer de kaarten die u wenst te deactiveren.

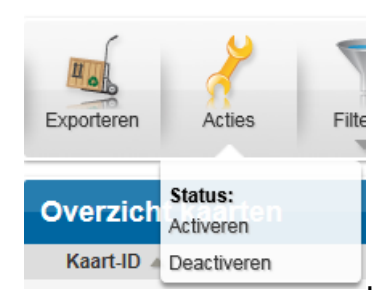

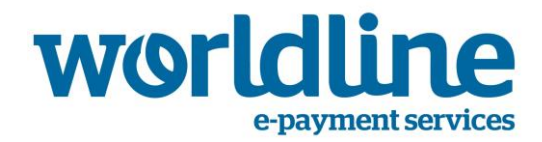

3. Klik op 'Acties'  $\Leftrightarrow$  'Deactiveren'.

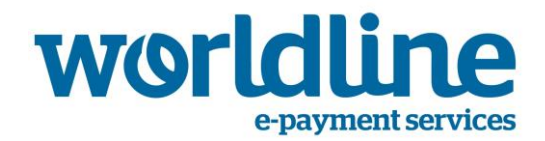

# <span id="page-20-0"></span>**4. Hoe de transacties beheren?**

Deze sectie is zowel van toepassing op de systeemeigenaar als de handelaar. Een handelaar heeft enkel rechten om de transacties te bekijken, terwijl de systeemeigenaar ook correcties kan aanbrengen.

### <span id="page-20-1"></span>*4.1. Transacties bekijken*

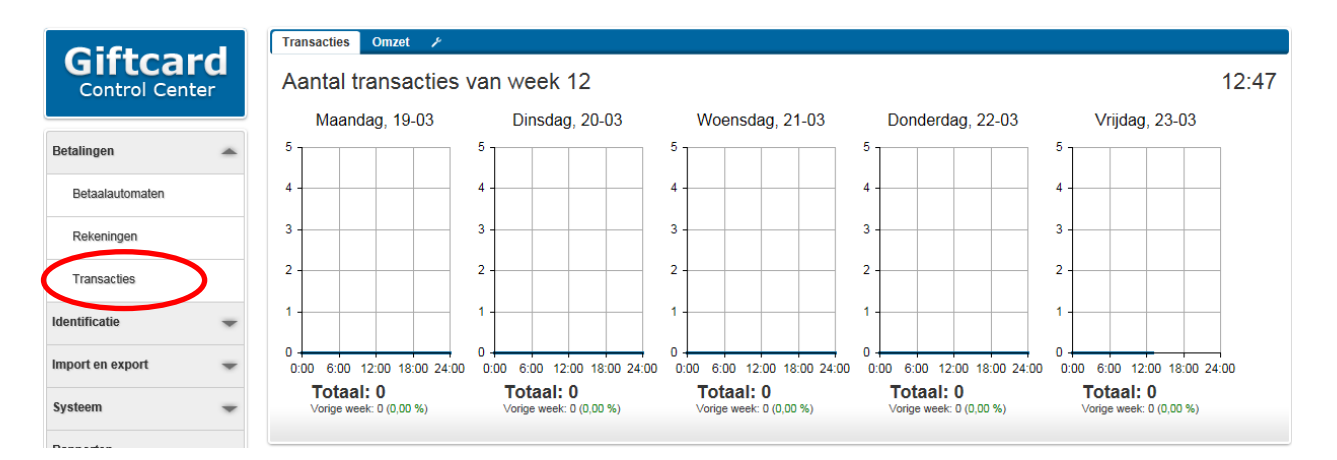

#### 1. Klik op 'Transacties' in het linkermenu.

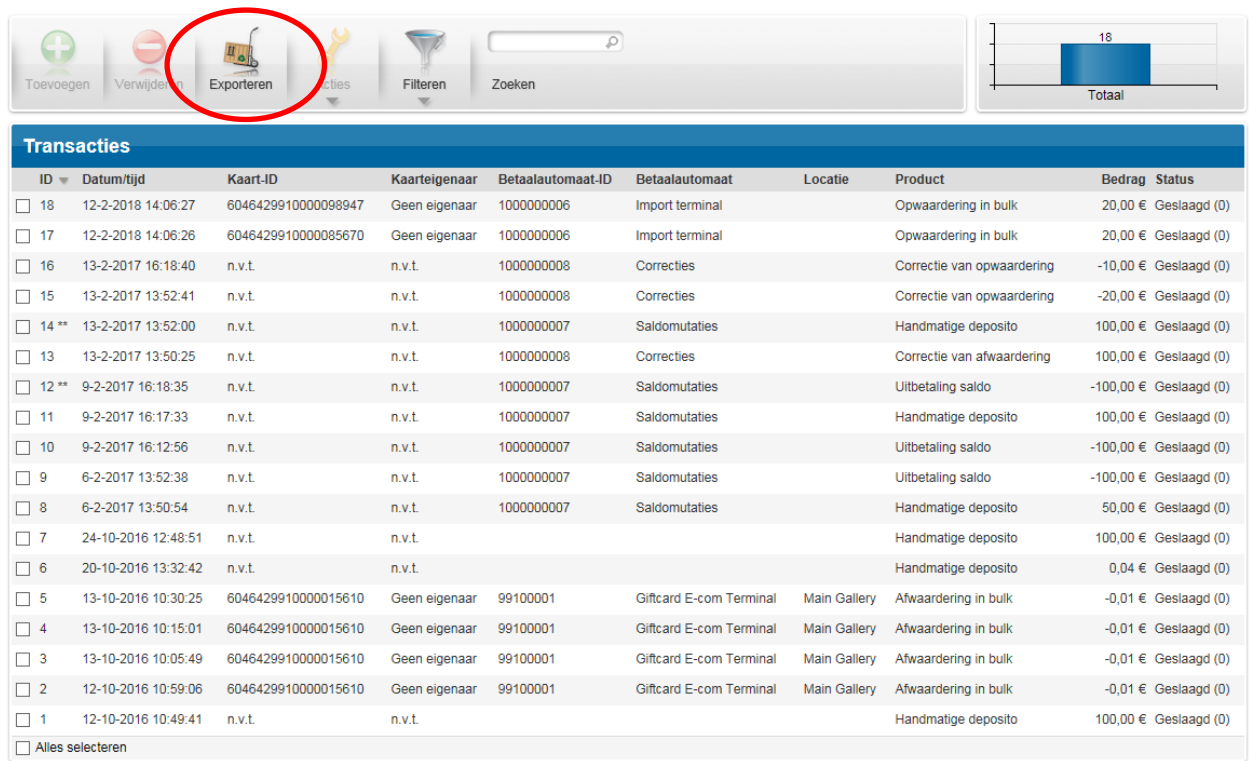

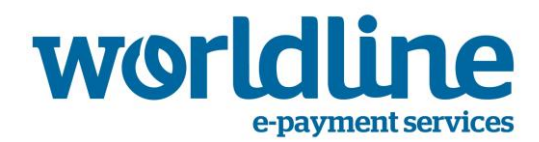

2. U kunt nu deze transacties exporteren naar een .csv-bestand door op de knop 'Exporteren' te klikken. U kunt dit .csv-formaat importeren in MS Excel, via de knop 'From text' onder de 'Data' tab.

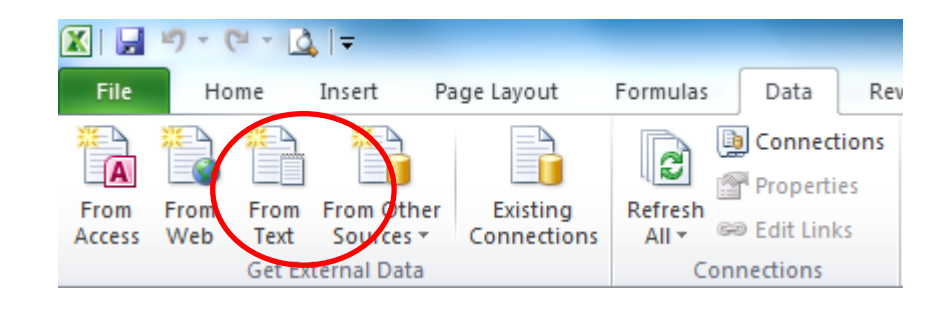

Indien u het .csv-bestand rechtstreeks opent in MS Excel, kan er een probleem optreden met de weergave van bepaalde tekens.

- 3. Indien u wilt selecteren, kunt u filteren op
	- Status
	- Betaalautomaattype
	- Periode

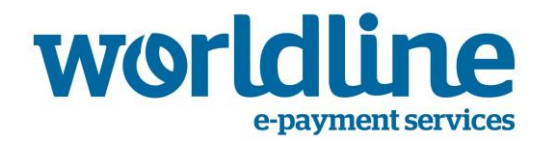

#### <span id="page-22-0"></span>*4.2. Een transactie corrigeren*

U kunt een vorige transactie corrigeren. Meer bepaald kunt u de transactie voor het volledige bedrag of een gedeelte daarvan terugdraaien.

- 1. Zoek de transactie (zie hoger)
- 2. Klik op de transactie die u wilt corrigeren

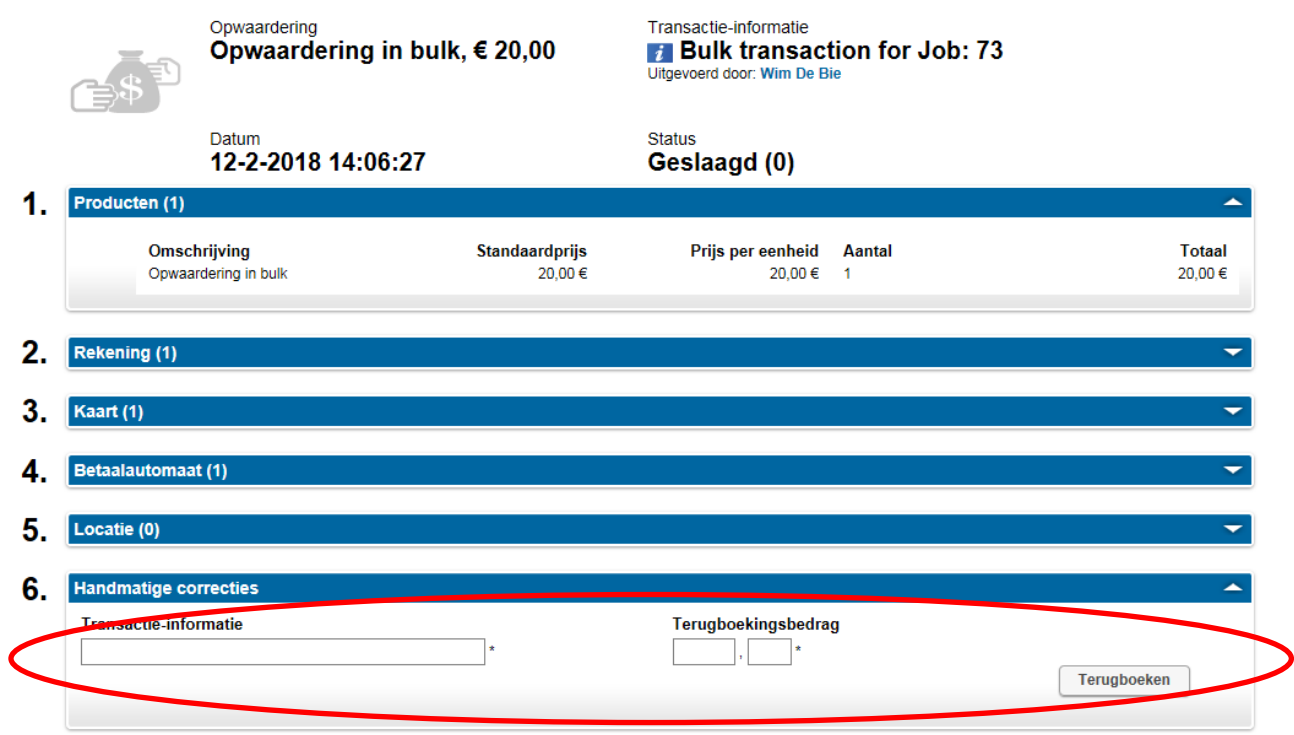

- 3. In deel 6 kunt u het volgende invullen:
	- Informatie over de transactie. Vrij tekstveld met informatie over het terugdraaien
	- Terugboekingsbedrag
- 4. Klik op 'Terugboeken'

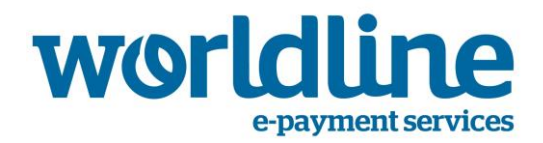

# <span id="page-23-0"></span>**5. Rapportering**

Deze sectie is zowel van toepassing op de systeemeigenaar als de handelaar. Zowel de systeemeigenaar als de handelaar zullen een rapport ontvangen met de beschikbare informatie op basis van hun gekoppelde locatie.

Er zijn in het systeem 4 rapporten vooraf gedefinieerd

- Rapport Cashflow & Balans (Dit rapport is alleen beschikbaar als de handelaar of systeemeigenaar gekoppeld is aan de hoofdlocatie).
- Rapport Omzet Locaties
- Rapport Omzet Terminaltypes
- Rapport Omzet Terminals

Bij het maken van een rapport kunt u enkele parameters definiëren om het rapport te verfijnen. Deze parameters vindt u in onderstaande tabel.

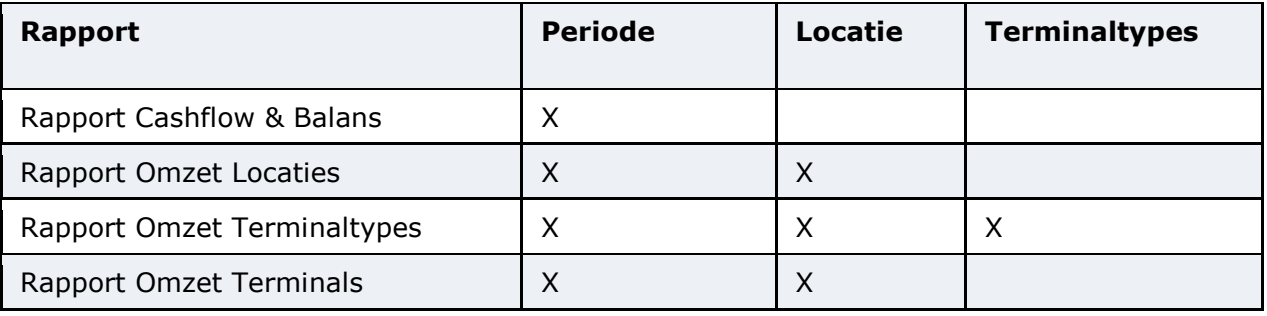

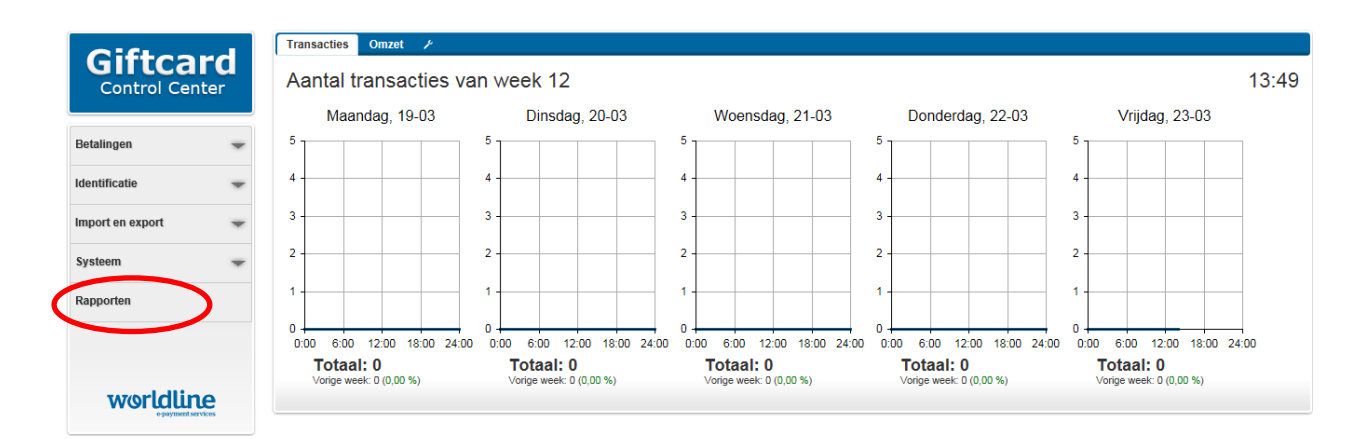

1. Klik op 'Rapporten' in het linkermenu.

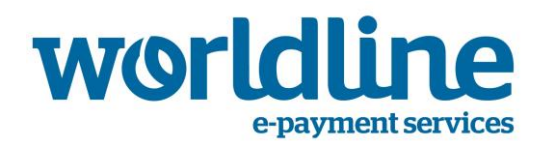

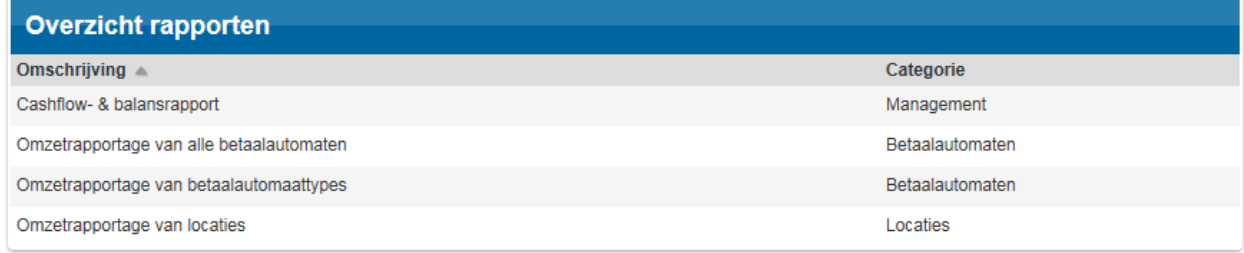

2. Klik op het rapporttype dat u wilt aanmaken.

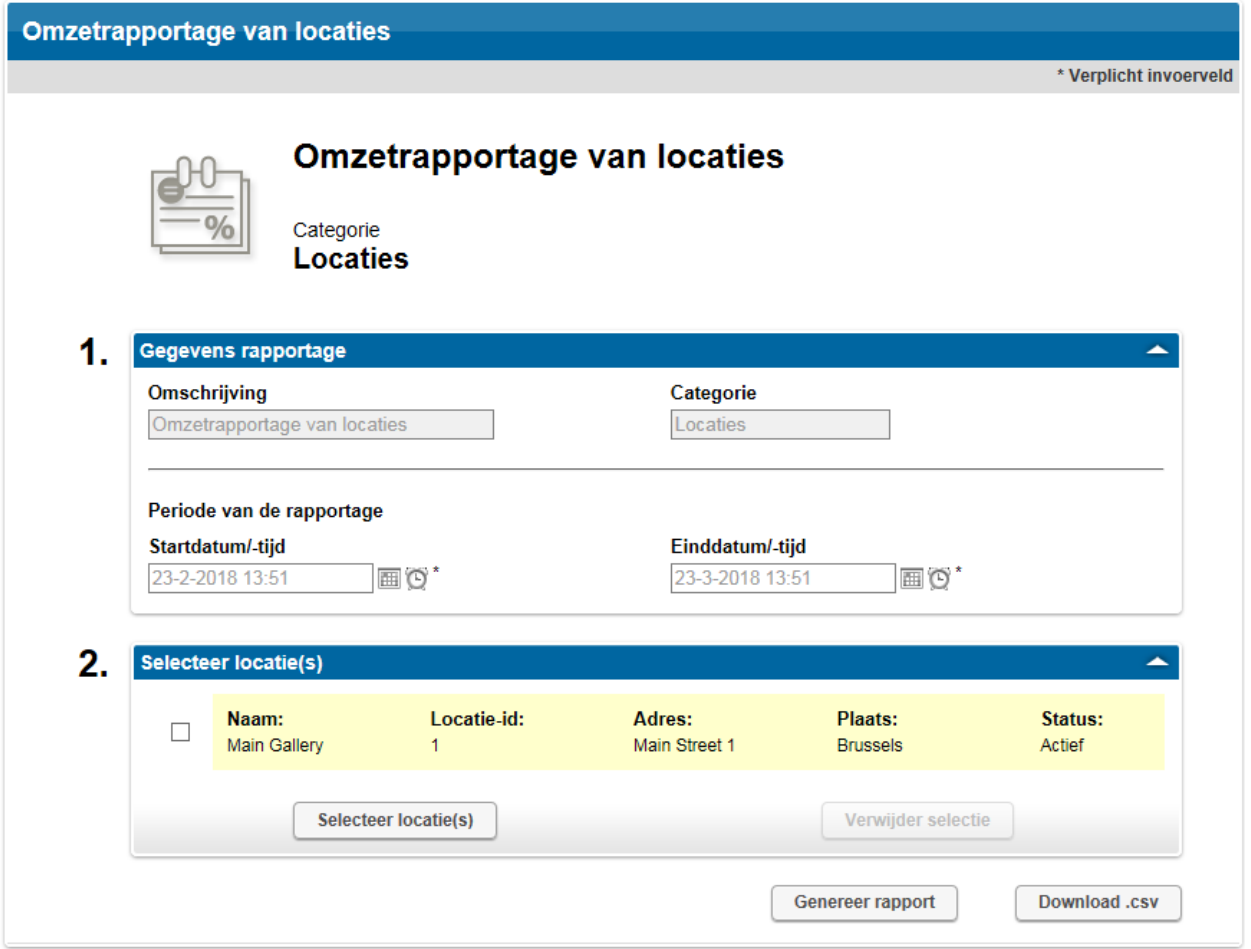

- 3. Indien u het rapport specifieker wilt maken, kunt u filteren op de gewenste parameters (bv. filteren op locaties).
- 4. Klik op 'Genereer rapport' of ' download .csv '.

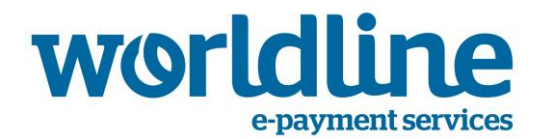

# <span id="page-25-0"></span>**6. Gebruikers en gebruikersrollen**

Deze sectie is enkel van toepassing op de systeemeigenaar. Een handelaar heeft geen rechten om deze acties uit te voeren en de menu-items zijn verborgen.

Er zijn 2 vooraf gedefinieerde gebruikersrollen in het systeem:

- Systeemeigenaar
- Handelaar

De systeemeigenaar is de hoofdbeheerder van het geschenkkaartensysteem. Een systeemeigenaar heeft rechten om

- Rekeningen en kaarten te bekijken
- Locaties te bekijken en aan te maken
- Andere gebruikers te bekijken en aan te maken
- Een top-up uit te voeren van de rekeningen

De rol van de winkelier is beperkt tot alleen-lezen. Hij kan enkel zijn eigen terminals en de uitgevoerde transacties bekijken.

#### <span id="page-25-1"></span>*6.1. Een nieuwe systeemeigenaar of handelaar aanmaken*

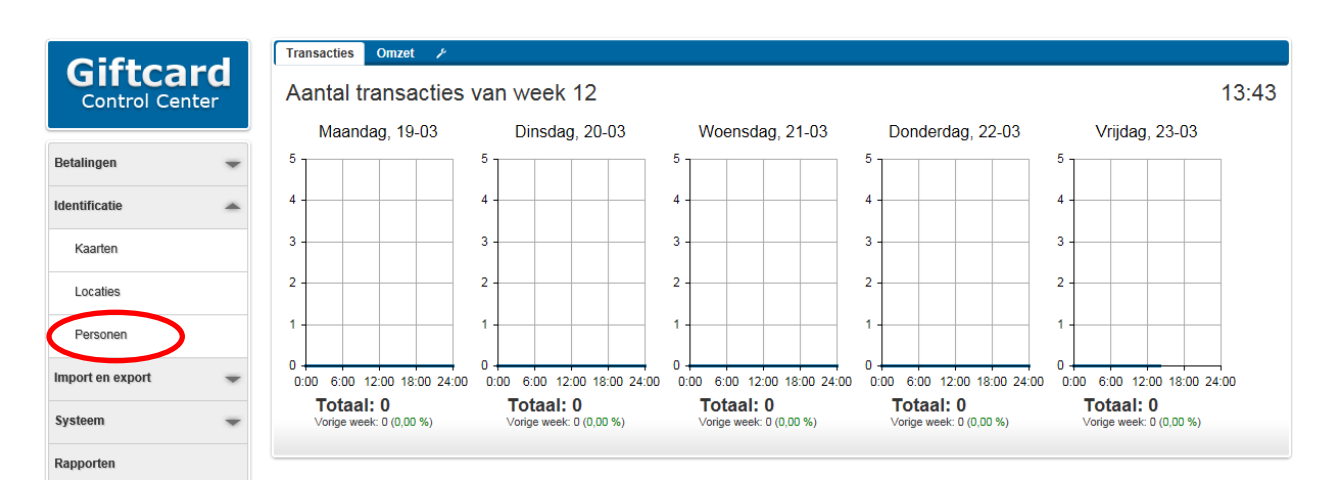

1. Klik op 'Personen' in het linkermenu.

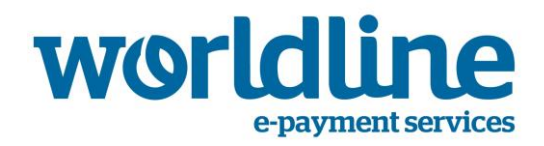

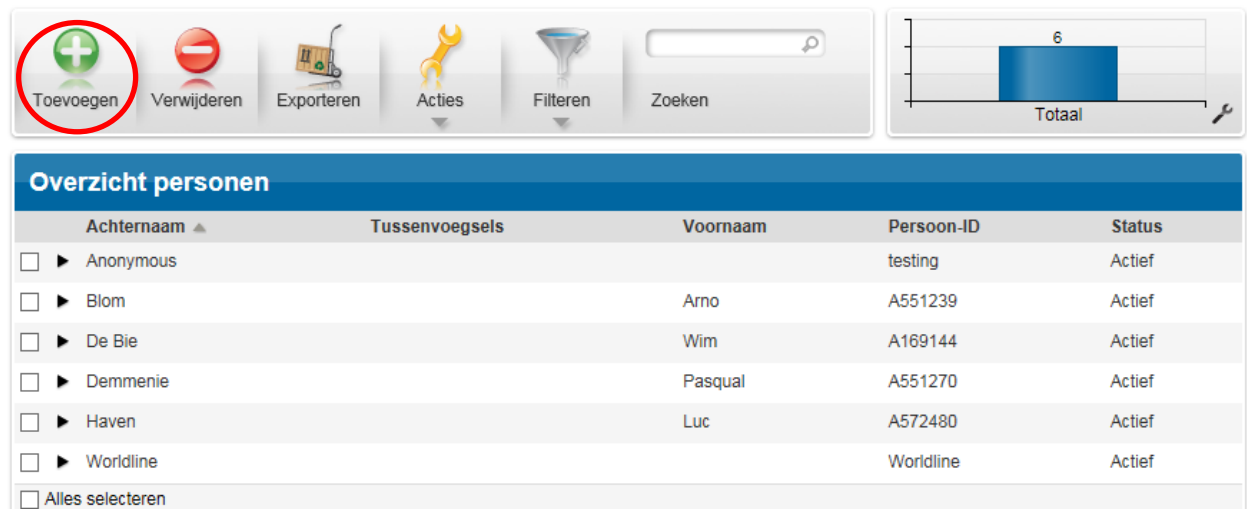

2. Klik op de knop 'Toevoegen' om een persoon toe te voegen.

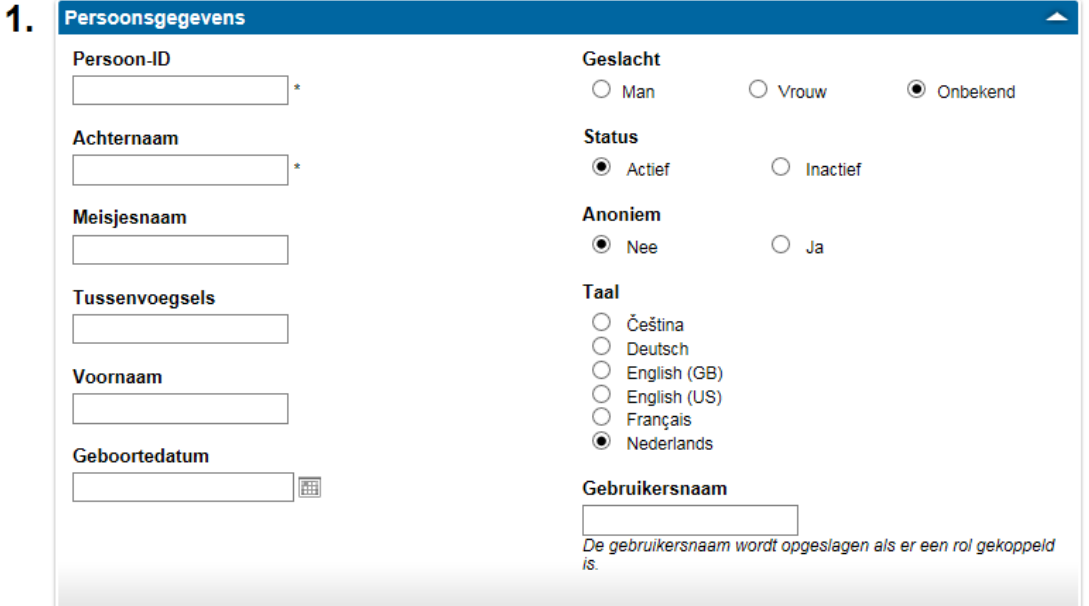

- 3. Vul in sectie 1 de volgende velden in:
	- Persoons-ID (vrij tekstveld)
	- Achternaam (vrij tekstveld)
	- Andere identificatiegegevens (Meisjesnaam, Tussengoegsels, Voornaam, Geboortedatum, Geslacht, Status, Taal)
	- Gebruikersnaam (vrij tekstveld). Deze wordt door de gebruiker gebruikt om zich aan te melden.

Alleen de velden 'Persoons-ID' en 'Achternaam' zijn verplicht.

 $\bigwedge^n$ Indien 'Anoniem' op 'ja' staat, is de achternaam niet verplicht.

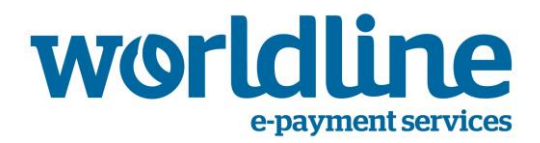

 $\bigwedge_{\text{Na}}$  het aanmaken van een persoon en het toewijzen van een rol wordt er een automatisch activatiemail verstuurd. Op de pagina van deze persoon verschijnt ook een knop 'Activatiemail opnieuw versturen'. U kunt deze gebruiken als de gebruiker zijn eerste activatiemail niet ontvangen heeft.

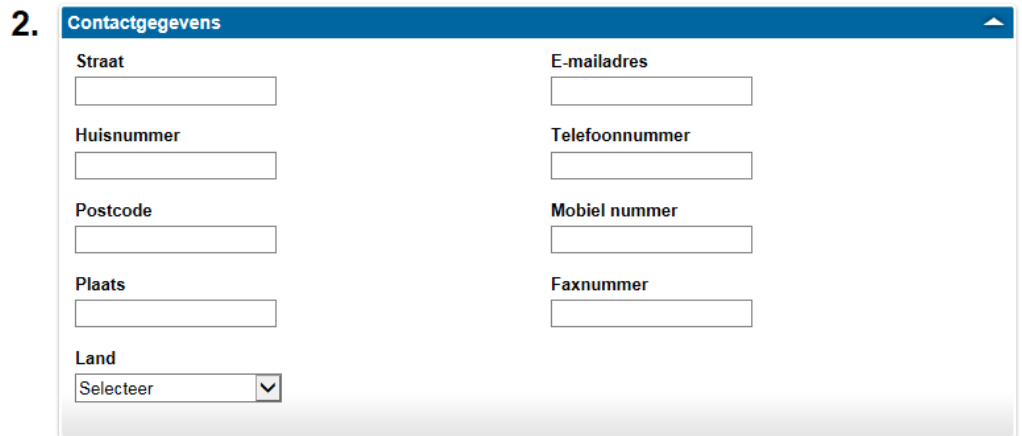

4. In sectie 2 vult u de contactgegevens in.

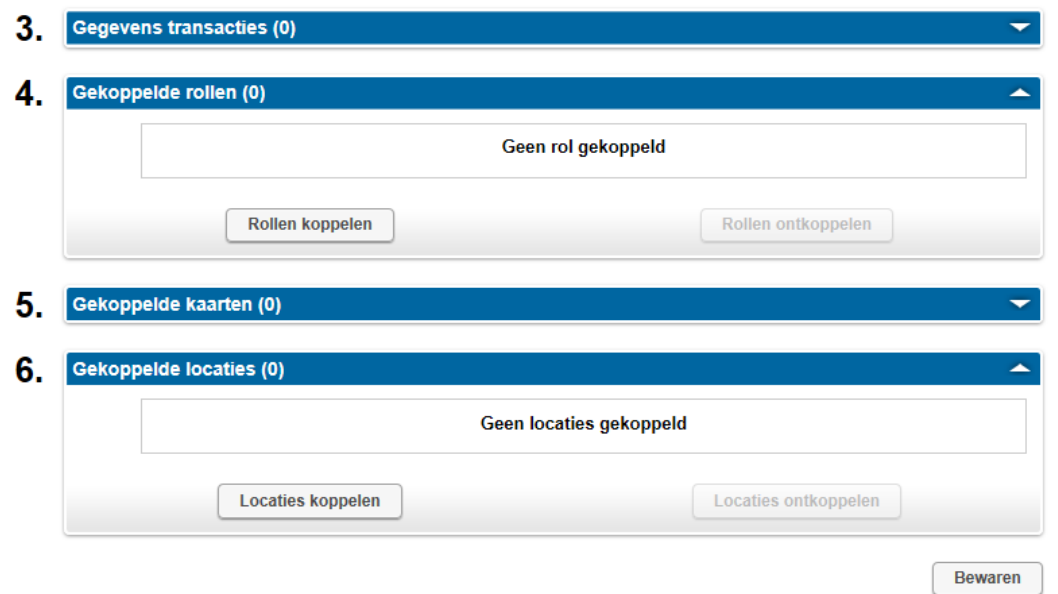

5. In sectie 4 kiest u de rol die u wilt toewijzen (systeemeigenaar of handelaar).

Tijdens het toewijzen van een rol zult u merken dat het opgeven van een e-mailadres verplicht is.

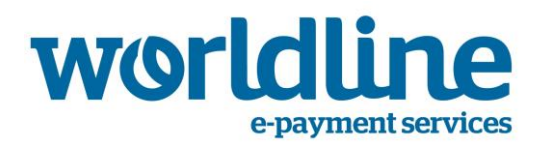

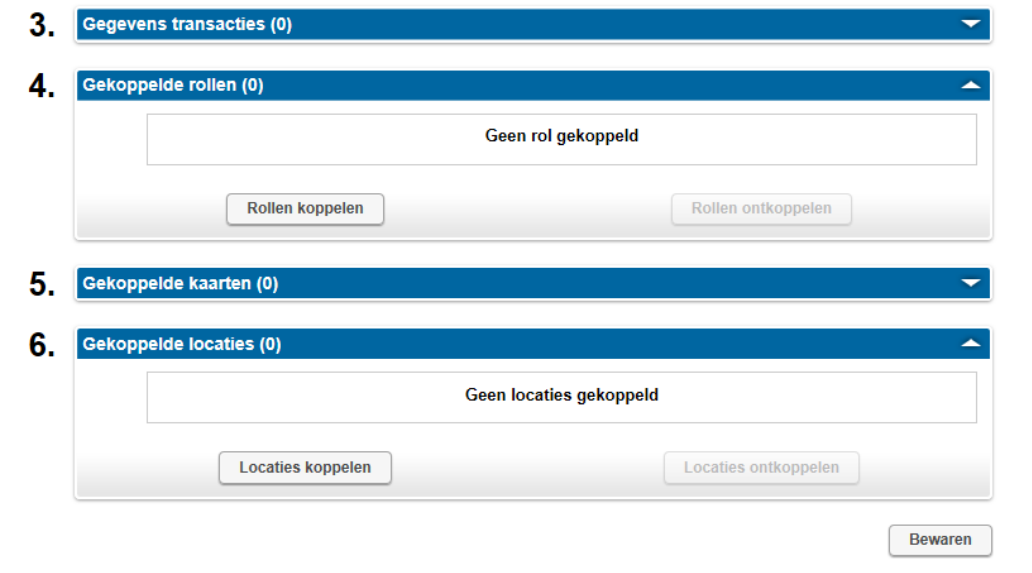

6. In sectie 6 kiest u de locatie die u wilt koppelen.

Het koppelen van een locatie beperkt de mogelijkheden van een handelaar of systeemeigenaar, bv. om transacties te bekijken of te wijzigen.

7. Klik op 'Bewaren*'* onderaan het scherm*.*